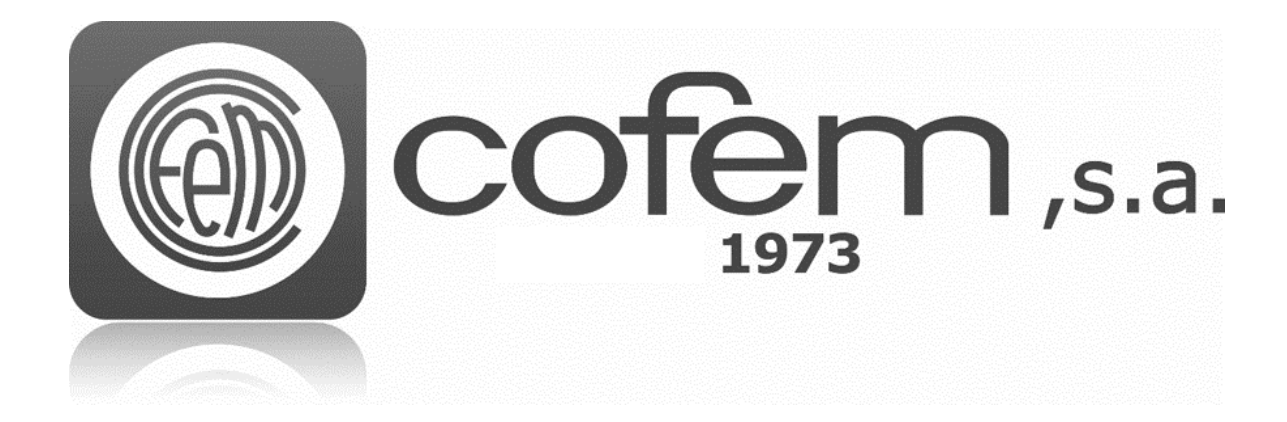

# I-LINK

**<Software de gestión analógico>** 

**Manual de Usuario** 

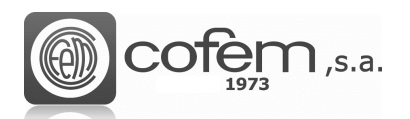

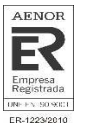

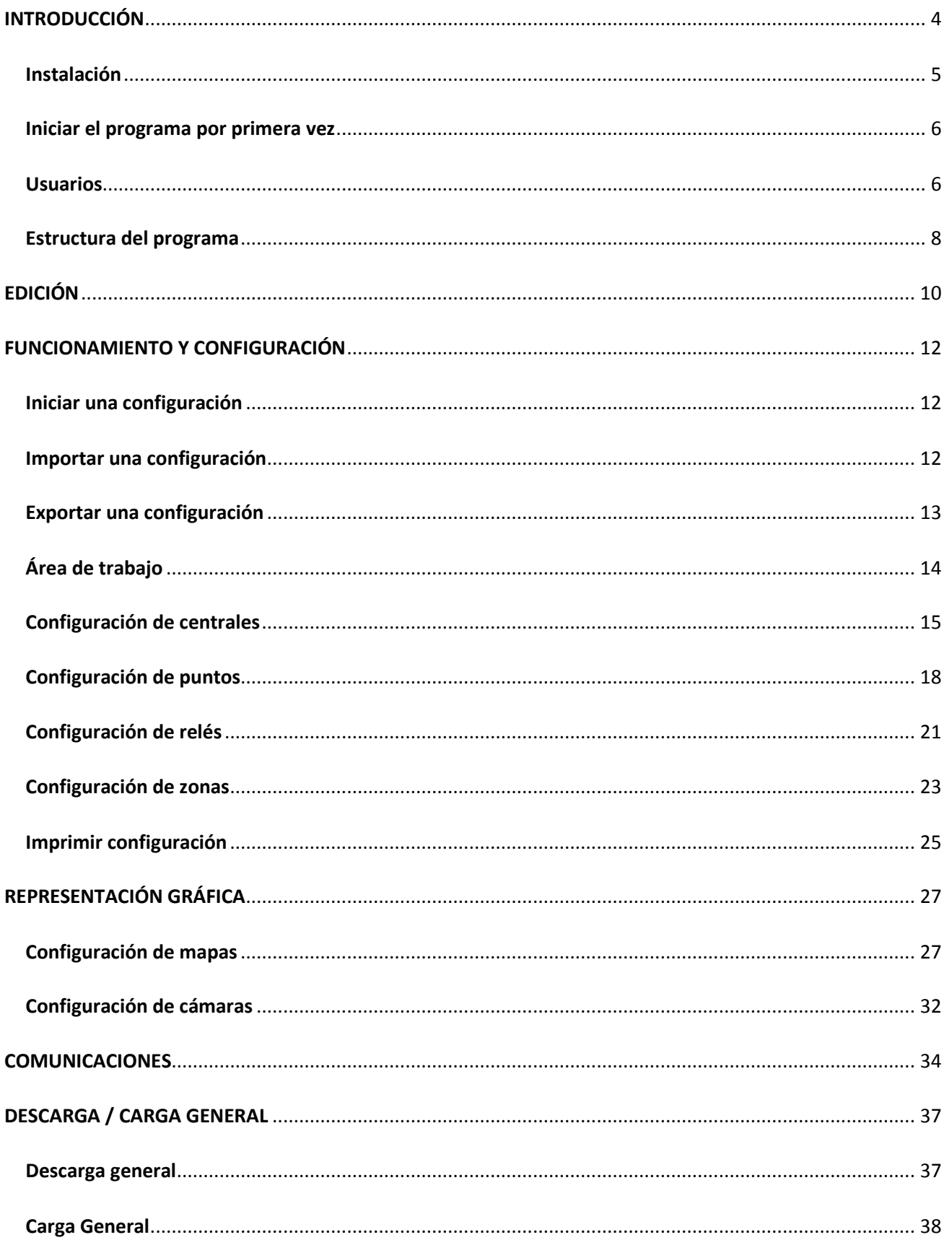

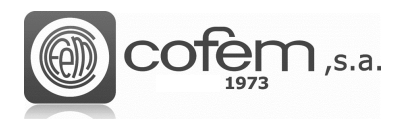

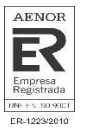

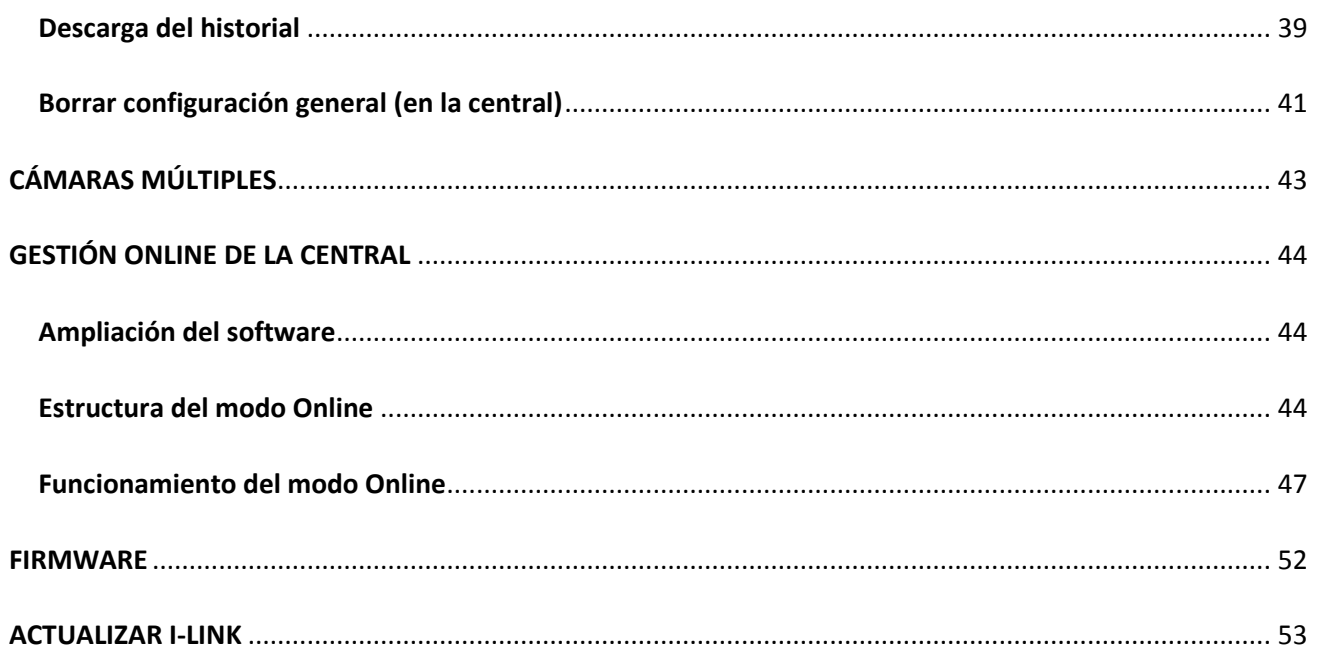

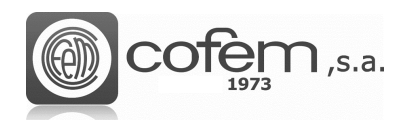

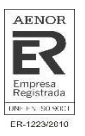

# **INTRODUCCIÓN**

I

La evolución de las centrales analógicas ha creado la necesidad de desarrollar una herramienta de control lo suficientemente potente como para gestionar dichos sistemas. Es por este motivo, que COFEM ha lanzado el software I-link, el cual permite de una manera sencilla e intuitiva, el control, monitorización y configuración de sistemas.

Este nuevo software facilita al usuario la programación de todos los elementos de una instalación (centrales, bucles, puntos, relés, zonas, listas de activación y cámaras). Además, toda esta información generada puede exportarse en diferentes formatos (Excel, pdf o texto) de manera que, el usuario pueda disponer de la misma en papel o compartirla con quien no tenga el software.

Otra característica fundamental del I-link es que permite la gestión online de la central. A través del PC se puede visualizar, en tiempo real, lo que sucede, ya sea una alarma, avería o información general. Asimismo, dependiendo de los privilegios del usuario, posibilita la actuación sobre la central desde el ordenador. Esta opción permite también la monitorización de puntos y la visualización de los mismos en distintos mapas o a través de cámaras.

Por último, comentar que el I-link incorpora una opción que permite actualizar el firmware de la central desde el propio programa.

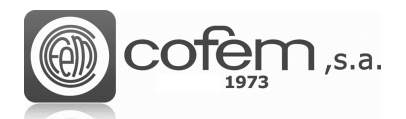

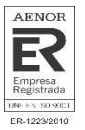

### **Instalación**

Este apartado contiene los requisitos mínimos que el ordenador debe cumplir para que el software funcione correctamente y las instrucciones a seguir para llevar a cabo la instalación del software Ilink.

Los requisitos mínimos del PC son los siguientes:

#### **Windows® Client: 7, 8, 10.**

- Procesador de 1.8GHz o más rápido
- 2GB de RAM; 4GB de RAM recomendado (2.5GB ejecutado desde una máquina virtual)
- Capacidad de 1GB en Disco Duro (5400RPM)
- Tarjeta gráfica DirectX 9 (resolución de pantalla 1024x768)

Para instalar el I-link, es necesario primero instalar el paquete .NET Framework 4.0 que lo puede encontrar en la siguiente ruta:

#### **Ilink.cofem.com/help/dn4/**

Una vez descargado e instalado el paquete, ejecutar el fichero **I-link.exe** que se ha facilitado desde Cofem. Al ejecutarlo se abrirá una pantalla como la de la figura 1. En este caso, para continuar debe aceptar el acuerdo de licencia de uso, pulsar el botón **Next** y el proceso de instalación comenzará automáticamente.

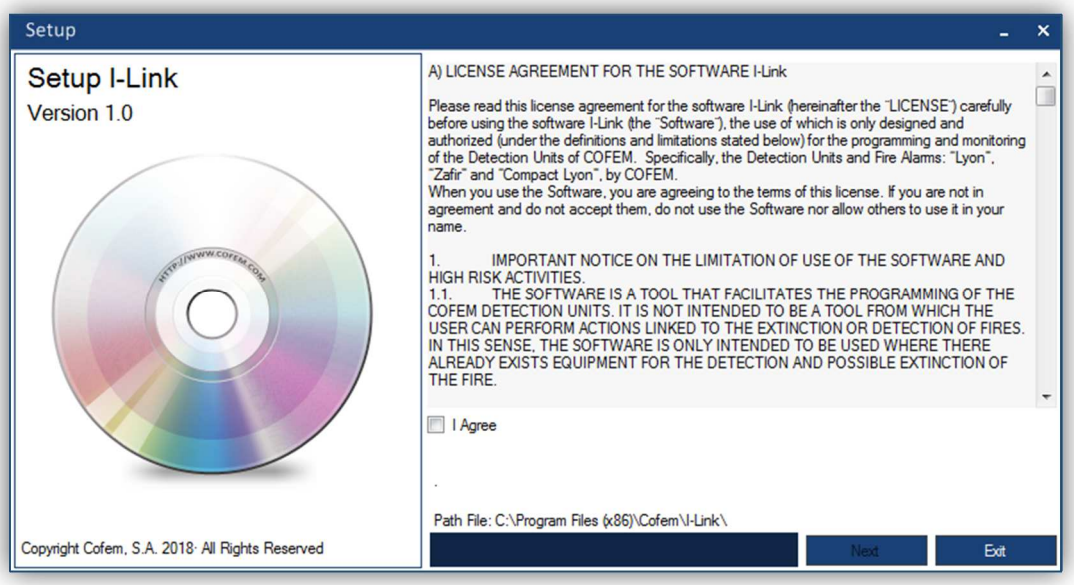

*Figura 1. Asistente para la instalación del I-link.*

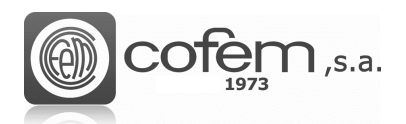

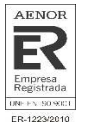

### **Iniciar el programa por primera vez**

Al iniciar el I-link por primera vez, el usuario debe introducir el siguiente nombre de usuario y contraseña.

#### Usuario: **master** Contraseña: **9000**

Nombre De Llsuario Contraseña **Collection** 

*Figura 2. Autentificación de usuario.* 

Una vez puestas las credenciales, al pulsar el botón **Iniciar Sesión** <sup>(\* Iniciar Sesión</sup>, se abre automáticamente el menú principal del programa.

**IMPORTANTE:** POR MOTIVOS DE SEGURIDAD SE RECOMIENDA CAMBIAR LA CONTRASEÑA QUE VIENE POR DEFECTO DESPUÉS DEL PRIMER INICIO DE SESIÓN

### **Usuarios**

El I-link permite diversas opciones para gestionar la configuración de los usuarios, como la creación y modificación de usuarios, los niveles de acceso de cada uno de ellos y los idiomas predeterminados.

Para cambiar de usuario es necesario pulsar el botón de **Inicio de Sesión** (situado en la parte superior derecha del menú principal).

Los usuarios se dividen en tres tipos, según sus permisos:

- Adminsitrador: Tiene el control total sobre la aplicación. Esto quiere decir que cualquier usuario con permisos de administrador puede configurar todos los elementos de la central (ya sea puntos, relés, cámaras, …), interactuar con la central en modo online, administrar los usuarios que tienen acceso, actualizar el firmware de la central o actualizar el I-link.
- Supervisor: Permite actualizar el software I-link e interactuar con la central en modo online (enviando ordenes, actuar sobre los eventos, …) pero no permite modificar ningún aspecto de la configuración.
- Técnico: Permite actualizar el I-link y supervisar las anomalías de la central en el modo online.

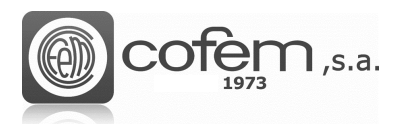

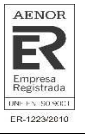

El botón **Configuración de usuarios** permite abrir la ventana de la Figura 3, donde se puede añadir un usuario nuevo, modificar uno ya existente o eliminar una cuenta. Para realizar cualquiera de las tres acciones comentadas el usuario tiene que tener permisos de **Administrador**.

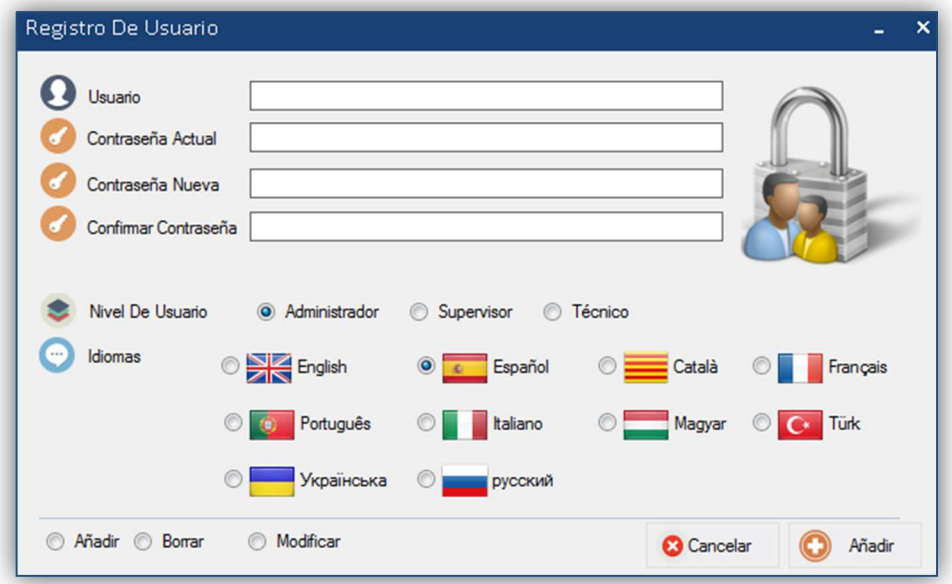

*Figura 3. Registro de configuración para los usuarios.* 

Una vez dentro, para añadir un usuario nuevo debe seleccionar la opción **Añadir** , después introducir el nombre de usuario, la nueva contraseña, confirmar la contraseña, seleccionar el nivel de acceso, el idioma y por último pulsar el botón Añadir **O**<sup>Añadir</sup>

En cambio, para modificar la contraseña o el idioma de un usuario debe seleccionar la opción Modificar <sup>G Modificar</sup>, introducir el nombre de usuario, la contraseña y editar los campos necesarios, por último pulsar en **Modificar Imodificar** para guardar los cambios. En este caso, solamente un usuario con permisos de **Administrador** puede modificar la cuenta de un usuario **Supervisor** o **Técnico**. Al igual que para modificar la cuenta de un usuario **Administrador** solamente se puede hacer desde la misma cuenta o desde la cuenta **master** (que viene dada por defecto en el I-link).

Por último, para eliminar una cuenta el usuario debe escoger la acción **Borrar,** introducir el nombre de usuario y la contraseña actual del usuario a borrar y finalmente pulsar el botón **Borrar** .

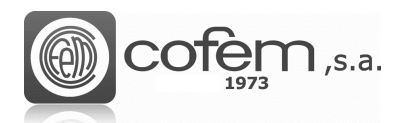

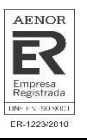

### **Estructura del programa**

El menú principal del programa, siempre visible, permite al usuario acceder a las principales funcionalidades. A continuación, se resumen brevemente la utilidad de dichas estructuras:

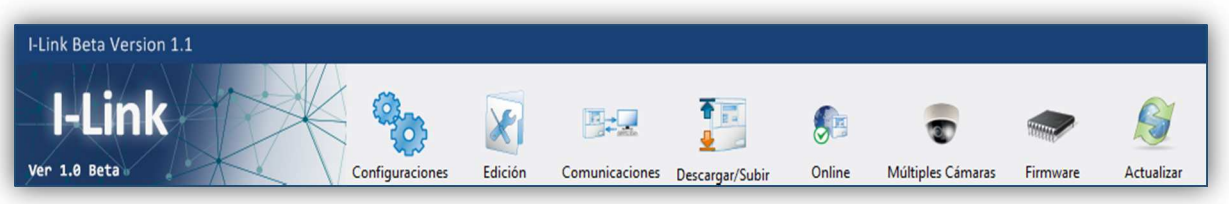

*Figura 4. Estructura superior del menú principal del I-link.* 

- 1. CONFIGURACIONES: Es la estructura donde se realizan los principales ajustes, como crear un archivo nuevo de configuración, abrir uno ya existente, importarlo desde diferentes plataformas, exportarlo, cerrarlo, editar la configuración de la central, de puntos, relés, zonas, mapas y cámaras.
- 2. EDICIÓN: Esta opción permite ajustar aspectos como el número máximo de centrales a conectar, el tipo de conexión (TCP/IP, RS485,…), el estilo de visualización, la opción de visualizar en una misma pestaña múltiples cámaras, obtener el código de validación del modo online (bajo petición) o instalar el driver para validar la conexión por USB.
- 3. COMUNICACIONES: En esta ventana se establece la comunicación con la central ajustando los parámetros necesarios como la dirección IP, el puerto, etc.
- 4. DESCARGAR / SUBIR: Permite descargar todas las configuraciones (central, puntos, relés y zonas) de la central al programa, cargar toda la configuración generada en el programa en la central o borrar la configuración que contiene la central. También es posible descargar el historial de la central en el programa.
- 5. ONLINE: Para activar este modo ver el capítulo **Ampliación del Software** en Gestión Online de la Central. Este modo de trabajo ofrece importantes beneficios de información para el controlador de la instalación, permitiendo la visualización y la actuación sobre todos los eventos que se producen en la central de una manera más sencilla que desde la propia central.
- 6. MÚLTIPLES CÁMARAS: Posibilita la visualización en directo de hasta 12 cámaras simultáneamente.
- 7. FIRMWARE: Con esta opción un usuario con permisos de administrador puede actualizar el firmware de la central de una manera sencilla.
- 8. ACTUALIZAR: Actualiza automáticamente el programa a la última versión.

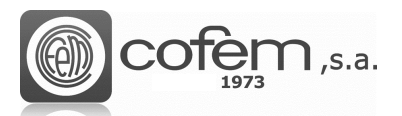

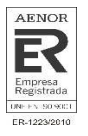

En la parte inferior del I-link se muestra la información general. En la Figura 5 se puede apreciar que el modo Online está desactivado, el nombre del archivo de configuración, el número de centrales, puntos, relés y zonas configurados. También contiene la resolución de la pantalla, el rendimiento de la CPU y la RAM, la fecha, la hora y el idioma utilizado (pulsando sobre el icono se puede cambiar el

idioma). Para deshabilitar o habilitar esta información, pulsar el botón de **Información** 

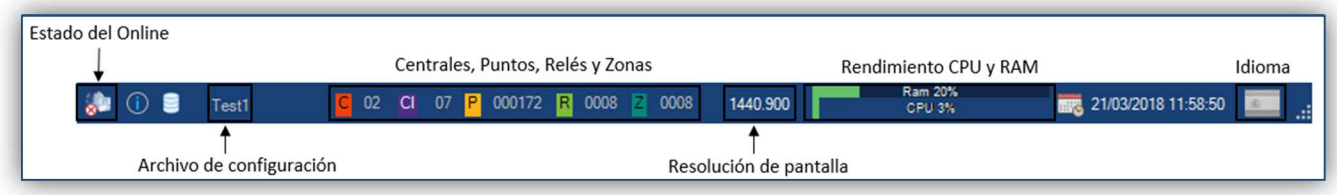

*Figura 5. Información general que se muestra en la parte inferior del I-link de la ventana.* 

La imagen que está situada en la parte superior del menú principal se puede cambiar haciendo doble clic sobre la imagen. La nueva imagen seleccionada no debe ser superior ser superior a 300 píxeles de ancho y 92 píxeles de altura.

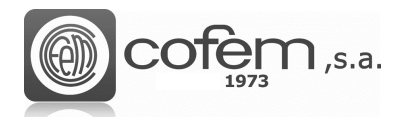

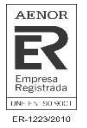

# **EDICIÓN**

El hecho que exista una multitud de configuraciones en las instalaciones y todas ellas distintas, provoca que cada usuario necesite cubrir unos requisitos específicos del software. Por este motivo, el I-link permite al usuario configurar varios aspectos del programa, adaptándose así a cualquier configuración.

Para ello, antes de abrir una configuración, el usuario debe entrar en la pestaña **Edición** Edición edel menú principal.

Al entrar, aparecerá una ventana como la que se muestra en la Figura 6.

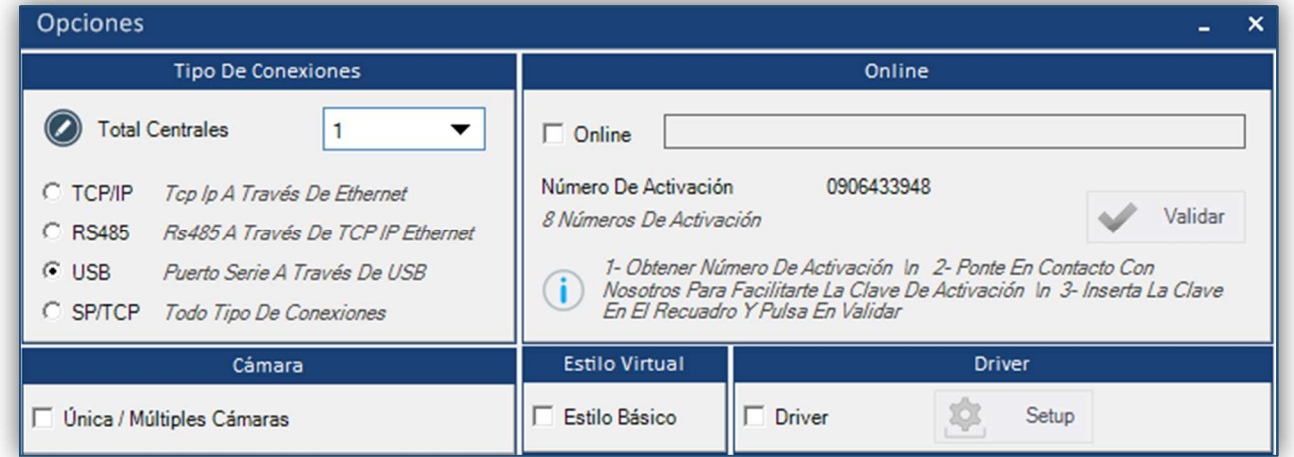

*Figura 6. Menú para configurar aspectos funcionales y visuales del I-link.* 

El usuario puede editar las siguientes opciones del programa:

- El número de conexiones máximas y el tipo de conexión que se establece para comunicarse con la central. Las conexiones que el usuario puede escoger son las siguientes:
	- 1. TCP/IP. A través de Ethernet.
	- 2. RS485. A través de un convertidor a Ethernet (por ejemplo Moxa).
	- 3. USB. Puerto serie a través de USB.
	- 4. SP/TCP. Admite todas las conexiones anteriores.
- Activar el modo Online. En el capítulo de **Gestión Online de la central**, concretamente en **Ampliación del software** se detallan los pasos a seguir para activar el modo Online.
- Habilitar la opción de visualizar simultáneamente múltiples cámaras. Para habilitar dicha opción el usuario debe marcar la casilla. Sin embargo, si solamente desea utilizar una cámara debe dejar la casilla sin marcar.

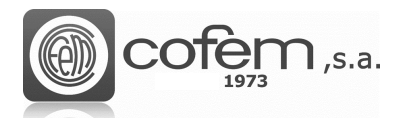

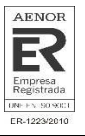

- El estilo básico del programa, elimina las estructuras coloridas, aumentando así el rendimiento del programa. Para habilitar el estilo básico marcar la casilla.
- Instalar el driver que permite configurar el puerto de comunicación serie del ordenador, para que el I-link pueda comunicarse con la central. Dicho de otro modo, si el usuario no instala este driver el I-link no podrá comunicarse con la central a través del puerto serie (USB). Una vez instalado, en caso de que el S.O sea Windows 7, se puede ver en el Administrador de dispositivos del PC la información como la de la Figura 7.

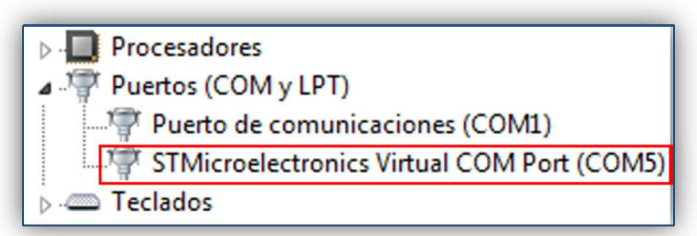

*Figura 7. Información del puerto serie de enlace entre el PC y la central en Windows 7.* 

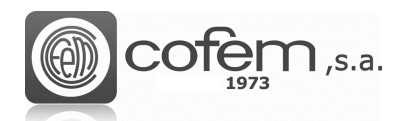

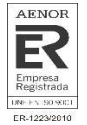

# **FUNCIONAMIENTO Y CONFIGURACIÓN**

### **Iniciar una configuración**

Para poder empezar a trabajar con el programa tiene que crear una nueva configuración, para ello

pulsar el botón **Configuraciones Configuraciones** del menú principal y el botón **Agregar**  $\Box$  o en su defecto,

si ya se tienen configuraciones guardadas, simplemente se abren pulsando el botón **Abrir** y seleccionando la ruta donde se encuentra el archivo.

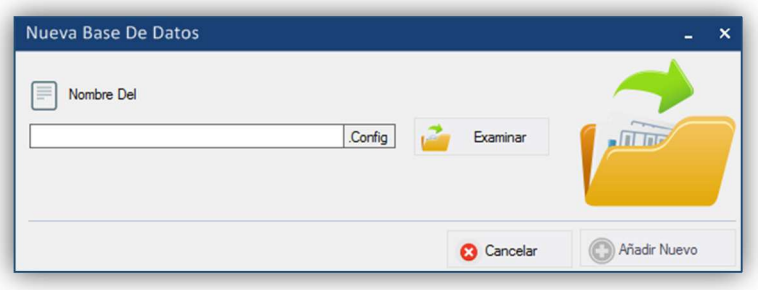

*Figura 8. Crear un archivo de configuración nuevo.* 

Todas las configuraciones se guardan automáticamente al cerrar el programa. Para cerrar cualquier configuración pulsar el botón **Cerrar** .

### **Importar una configuración**

La versatilidad del programa permite a los usuarios trabajar en el I-link con configuraciones creadas en otras plataformas de Cofem como *EASY CoNET, EASY LYON* o la aplicación del móvil *Cofem Installers*. Para ello, es necesario importar los datos de la siguiente manera:

Para importar una configuración no debe tener ninguna configuración abierta (excepto a la hora de

importar un archivo .acv al actual). Para entrar al menú, pulsar la pestaña Importar aparecerá una ventana como la de la Figura 9.

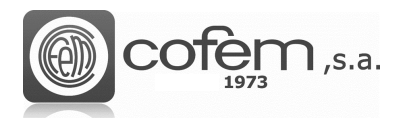

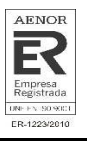

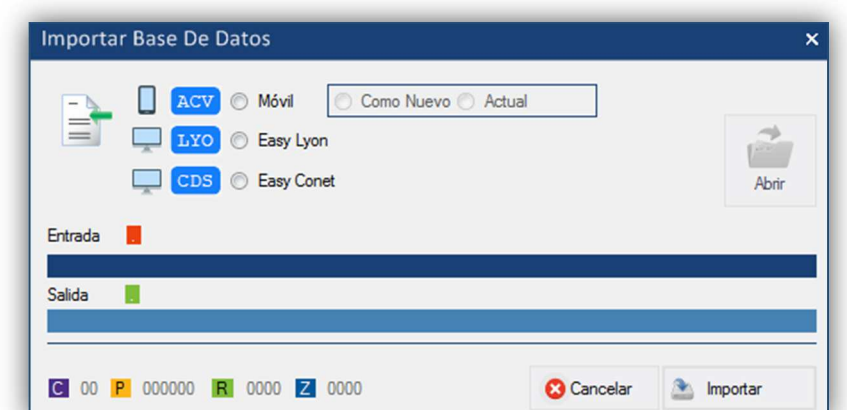

*Figura. 9. Menú para importar configuraciones desde otras aplicaciones de Cofem.* 

Dentro de esta ventana el usuario debe seleccionar la plataforma del archivo a importar y después abrir la carpeta donde se encuentra el archivo de configuración. Una vez seleccionada la ruta, automáticamente aparecerán los nombres de los archivos en las pestañas de entrada y salida. Para comenzar el proceso de importación pulsar el botón **Importar** . Al finalizar, el archivo nuevo generado *.config* se guarda automáticamente en la misma ruta donde se encuentra el archivo original.

En la parte inferior del menú puede ver la cantidad de elementos que componen la configuración: el número de centrales, puntos, relés y zonas.

A la hora de importar un archivo de configuración con extensión .*acv* (*Cofem Installers*), el I-link permite hacerlo de dos formas distintas:

Importando un archivo **Como nuevo**, de este modo el programa genera una nueva configuración con el nombre y la información de la configuración original. Por otro lado, al seleccionar como **Actual**, el I-link permite importar una configuración *.acv*, sobrescribiéndola sobre una ya existente. Esto significa que el programa insertará todas las configuraciones del fichero importado al fichero actual y en el caso de que haya configuraciones repetidas el software las actualizará según estén guardadas en el fichero importado.

Al importar un archivo de configuración .*acv*, el I-link configura por defecto la central como una *Zafir* si tiene dos o menos bucles configurados y como una *Lyon* en el caso que tenga más de dos. Para cambiar el tipo simplemente seguir los pasos que se detallan en el capítulo de **Configuración de Centrales**.

### **Exportar una configuración**

Del mismo modo que el software permite importar configuraciones compatibles, también es capaz de generar configuraciones compatibles con la plataforma Cofem Installers. Para ello, es necesario exportar la configuración desde el programa de la siguiente forma:

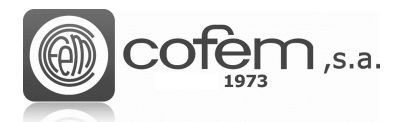

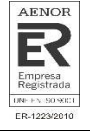

Primero se debe abrir la configuración en el I-link. Una vez abierta, pulsar el botón **Exportar** y automáticamente se mostrará una ventana como la de la Figura 10.

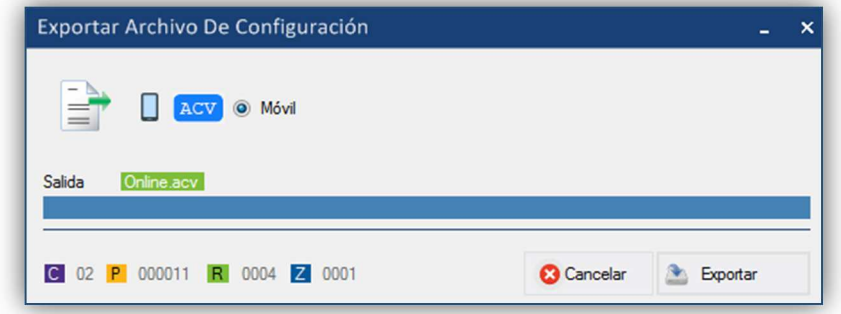

*Figura 10. Menú para exportar una configuración desde I-link.* 

El nuevo archivo .*acv* generado se guarda en la ruta:

### *C:\Users\Usuario1\Documents\Cofem\I-LINK\WORKSPACE\EXPORTED\ACV*

### **Área de trabajo**

Cuando se abre una configuración, en la parte izquierda de la pantalla del menú, aparece un área de trabajo con un desplegable que muestra todos los elementos que componen dicha configuración. Además, en la parte inferior se contiene una opción de búsqueda rápida de puntos, relés o zonas. Para utilizarlo, seleccionar cualquiera de las tres opciones y completar los campos vacíos. Esta

ventana se puede habilitar o deshabilitar, pulsando el botón **Área de trabajo** (dentro de la pestaña **Configuraciones**). Además, pulsando dos veces sobre cualquier elemento, se abre directamente la configuración de éste.

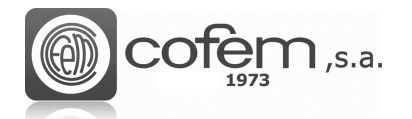

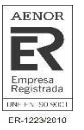

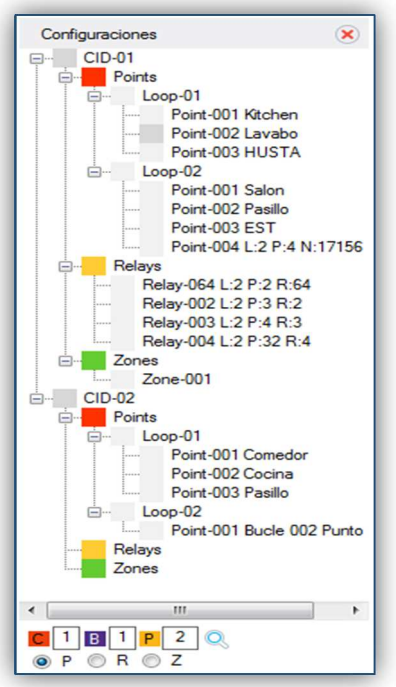

*Figura 11. Área de trabajo* 

### **Configuración de centrales**

Al abrir una configuración, el usuario ya puede empezar a editar los parámetros de las centrales, puntos, relés, zonas, etc.

Para acceder a la configuración de la central pulsar el icono de **Configuración de central** (dentro de la pestaña de **Configuraciones**) y automáticamente se abrirá una pantalla como la de la Figura 12. En esta ventana, se puede añadir una configuración nueva de una central, modificar los parámetros de una ya existente o eliminarla directamente. Antes de editar cualquier parámetro, verificar que en la pestaña de acciones esta seleccionada la opción a realizar ya sea borrar, modificar o añadir. **(1)**

Los principales ajustes que el usuario puede editar en este menú, para añadir o modificar una central, son:

- El tipo de central puede ser *Compact Lyon, Lyon* o *Zafir*. **(2)**
- El número de la central sirve como identificador a la hora de configurar puntos, relés o zonas. Este número no puede ser mayor de 32. La cantidad de bucles, dependiendo del tipo de central pueden ser dos o más. Además, si la instalación lo requiere, el software permite añadir más bucles. **(3)**
- Los tiempos de retardo del relé sirena general, del relé avería y de la función autoevacuación. Estos retardos permiten tener un cierto tiempo de actuación antes de que se disparen los relés. **(4)**

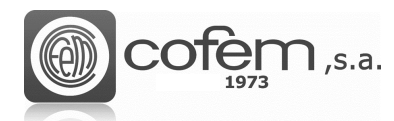

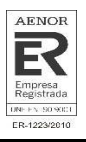

- Cambiar las contraseñas del nivel 2 y nivel 3. **(5)**
- El inicio del modo día, del modo noche y los días de la semana que permanecerán en modo noche. Esto se usa para que los relés tengan un comportamiento diferente por el día y por la noche, así el modo día se puede activar o desactivar para todos los días de la semana de forma independiente, con lo que los días seleccionados se mantendrán en modo noche las 24 horas del día. **(6)**
- El mensaje de bienvenida que aparece en la pantalla frontal de la central y sincronizar la fecha y hora con la del ordenador. **(7)**
- La ventana de **Vista de datos** muestra el conjunto de centrales configuradas con sus parámetros de configuración. **(8)**

| <b>Tipo De Central</b>                                        |                                                            | Configuración Central                                                                           |                                                         |                                                                                                 | Configuración De Retardos |                                | Contraseña                                                                                                    |                |
|---------------------------------------------------------------|------------------------------------------------------------|-------------------------------------------------------------------------------------------------|---------------------------------------------------------|-------------------------------------------------------------------------------------------------|---------------------------|--------------------------------|----------------------------------------------------------------------------------------------------|----------------|
| 開拓目<br><b>LYON</b><br>COMPACT                                 | Ø<br>Central<br>E<br><b>Bucle</b><br>Añadir Bucle<br>ZAFIR | $\overline{\phantom{a}}$<br>3<br>$\overline{c}$                                                 | $\mathbf{\Omega}$<br>$\circ$<br>÷<br>$\mathbb{C}$       | Retardo Sirena General (mm:ss)<br>Retardo Relé Avería (mm:ss)<br>Retardo Autoevacuación (mm:ss) | 00<br>00<br>▼<br>00       | 00<br>00<br>▼<br>00<br>▼       | Contraseña Nivel 2<br>G<br>$\div$ 0 $\div$<br>$\overline{0}$<br>Contraseña Nivel 3<br>n<br>$0 \div 0 \div 0 \div 0 \div$ |                |
|                                                               | Modo De Activación (día   Noche)                           |                                                                                                 |                                                         |                                                                                                 |                           | <b>Otros Ajustes</b>           |                                                                                                    |                |
| C Inicio Modo Día (hh.mm)<br>C Inicio Modo Noche (hh.mm)<br>6 | 00<br>08<br>20<br>00<br>▼<br>m                             | Seleccione Los Días Permanecerán En Modo Noche<br>Sábado<br>m<br><b>Martes</b><br><b>Viemes</b> | <b>E</b> Lunes<br>Domingo<br><b>Jueves</b><br>Miércoles |                                                                                                 | Mensaje De Bienvenida     | Actualizar Fecha Y Hora Con Pc |                                                                                                    |                |
|                                                               |                                                            |                                                                                                 |                                                         |                                                                                                 |                           |                                |                                                                                                    |                |
| Subir<br>Descargar                                            |                                                            |                                                                                                 |                                                         | Agregar   Eliminar   Modificar                                                                  |                           |                                |                                                                                                    |                |
| Subir<br>Descargar                                            |                                                            |                                                                                                 |                                                         |                                                                                                 | $\circ$<br>Borrar         | @ Modificar                    | Añadir                                                                                                    | Modificar      |
|                                                               |                                                            |                                                                                                 | <b>Vista De Datos</b>                                   |                                                                                                 |                           |                                |                                                                                                    |                |
| <b>Central Name</b><br><b>Central Number</b>                  | <b>Loop Number</b>                                         | <b>Start Mode Day</b>                                                                           | Start Night Mo                                          | Saturday                                                                                        | Sunday                    | Monday                         | Tuesday                                                                                                    | Wednes         |
| Zafir<br>$\mathbf{1}$                                         | $\overline{2}$                                             | 08:00                                                                                           | 20:00                                                   | $\mathbf{0}$                                                                                    | $\bullet$                 | $\bullet$                      | $\mathbf{0}$                                                                                                    |                |
| $\overline{c}$<br>Zafir                                       | $\overline{2}$                                             | 08:00                                                                                           | 20:00                                                   | $\mathbf{0}$                                                                                    | $\mathbf{0}$              | $\mathbf{0}$                   | $\mathbf{0}$                                                                                                    |                |
| 3<br>Lyon                                                     | 20                                                         | 09:00                                                                                           | 21:00                                                   | 0                                                                                               | $\mathbf{0}$              | $\Omega$                       | $\mathbf{0}$                                                                                                    |                |
| 10<br>Zafir                                                   | $\overline{2}$                                             | 08:00                                                                                           | 20:00                                                   | $\mathbf 0$                                                                                     | $\mathbf 0$               | $\circ$                        | $\mathbf{0}$                                                                                                    |                |
| $\rightarrow$                                                 | m.                                                         |                                                                                                 |                                                         |                                                                                                 |                           |                                |                                                                                                    | $\overline{2}$ |

*Figura 12. Menú para la configuración de las centrales desde el I-link.* 

A continuación se explican brevemente los pasos a seguir de las principales acciones que se realizan para configurar centrales.

Para añadir una central a la configuración del I-link, primero seleccionar la acción Añadir<sup>o Añadir</sup> después rellenar todos los campos comentados anteriormente, y pulsar el botón **Añadir** . Al finalizar, la configuración queda guardada automáticamente en **Vista de datos**.

En cambio, para modificar los parámetros de una configuración ya existente, seleccionar la central en la lista de **Vista de datos**, después seleccionar la acción **Modificar** <sup>(@ Modificar)</sup>, editar los parámetros necesarios y pulsar el botón **Modificar** . En la vista de datos aparecerá la configuración ya modificada.

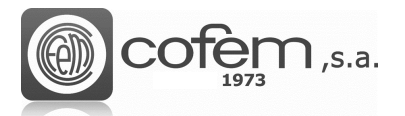

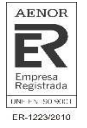

Para eliminar una central, escoger la acción **Borrar** <sup>@ Borrar</sup>, seleccionar la central en la lista y pulsar

el botón **Borrar** <sup>**O**Borrar</sup>. La siguiente figura muestra el menú de confirmación para borrar una central, donde se muestra la información de los elementos asociados dicha central.

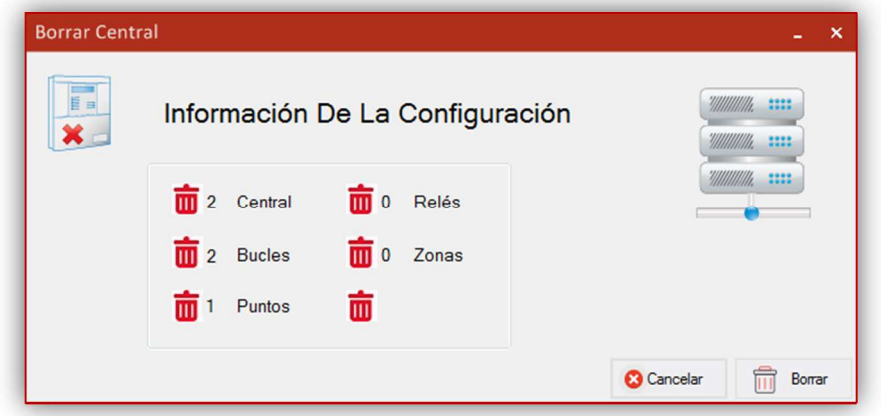

*Figura 13. Menú que muestra la información de la configuración de la central a eliminar.* 

Antes de cargar cualquier configuración (de central, punto, relé o zona) desde el programa a la central o descargar desde la central al programa, el usuario tiene que establecer la comunicación entre ambos ya sea por USB o Ethernet (ver capítulo **Comunicaciones**).

Para cargar la configuración en la central, seleccionar la central en la lista de **Vista de datos**, pulsar el botón **Cargar central** <sup>S Subir</sup> y seguidamente aparece una pantalla como la de la Figura 14. Para comenzar el proceso de carga pulsar el botón **Actualizar ahora** . Cuando la barra de proceso llega al 100% quiere decir que el proceso de carga ha terminado, para cerrar la ventana pulsar el botón **Cerrar** .

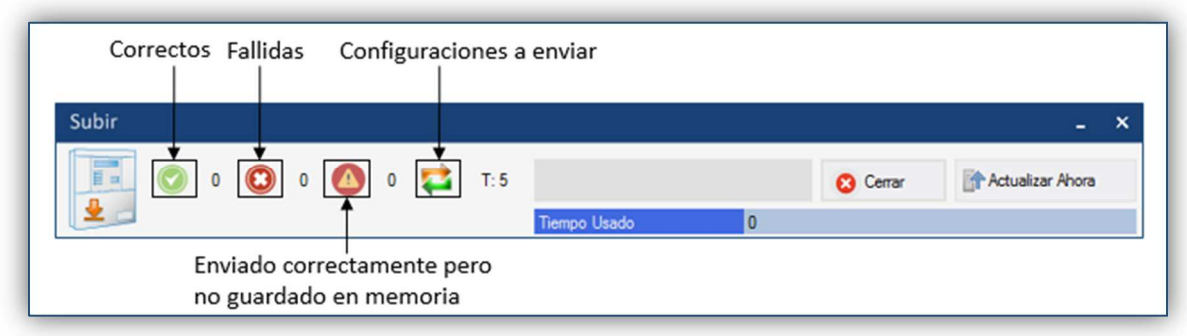

*Figura 14. Menú para cargar la configuración de una central desde el programa a la central.* 

En cambio, para descargar la configuración desde la central pulsar el botón **Descargar** . Dentro de la ventana de descarga seleccionar el número de central y pulsar **Descargar<sup> Descargar**. Si el</sup> proceso de descarga se ha llevado a cabo correctamente deberá aparecer la información de la configuración como se muestra en la Figura 15.

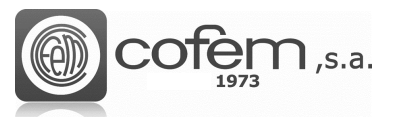

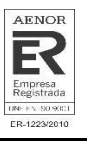

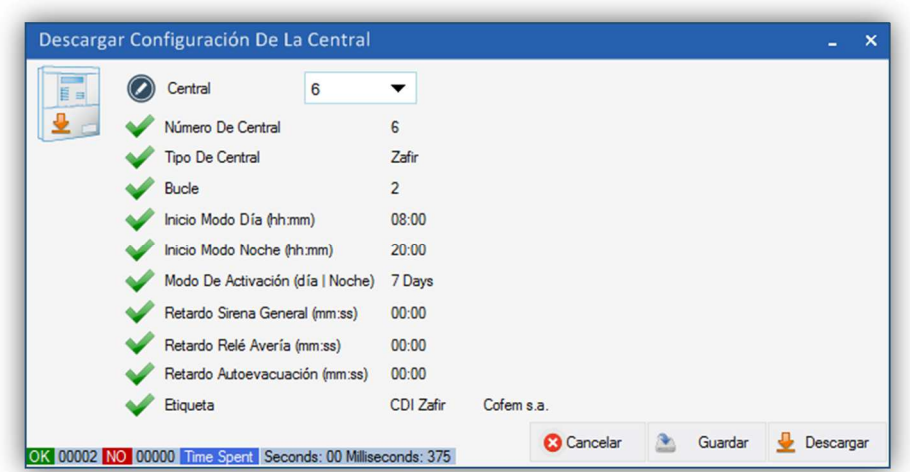

*Figura 15. Menú para descargar la configuración de una central desde la central al programa.* 

### **Configuración de puntos**

Esta ventana permite la configuración de puntos, para acceder a ella pulsar el botón de **Configuración** 

**de puntos** (dentro de la pestaña de **Configuraciones**).

Antes de configurar puntos, debe tener guardada la configuración de la central en el programa. Las principales acciones a realizar sobre los puntos son: añadir uno nuevo, modificar uno existente o eliminarlos individualmente. **(1)**

A continuación, se detallan los parámetros básicos a editar para añadir o modificar un punto: **(2)**

- El número de la central y del bucle asociados al punto. El número de bucles viene dado en función de los bucles configurados en el menú de configuración de la central.
- El número de punto corresponde al orden del punto dentro del bucle y no puede ser mayor de 199. Además, el software da la opción de insertarlo automáticamente o manualmente (marcando o desmarcando la casilla **Número automático**). Si se hace automáticamente, se incrementa su valor en uno a medida que se van añadiendo los puntos. En cambio, sí se añade manualmente hay que evitar repetir números de serie con puntos ya configurados.
- El número de serie que consta de un número de 5 cifras como máximo. Éste vincula el elemento físico que lo conforma y viene dado en la etiqueta física del punto.
- La etiqueta es el texto asociado al número de serie, permite un máximo de 20 caracteres.

Posteriormente, seleccionar el tipo de punto de la siguiente lista y si es necesario añadir algún comentario sobre éste. **(3)** 

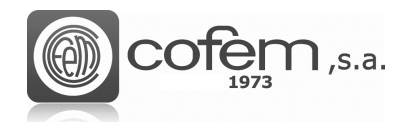

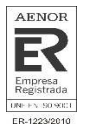

• A30HAS

I

- A30XHA
- A30XHTCO
- A30XTA
- **SIRAY**
- PUCAYEXT
- MDA2Y
- **MSTAY**
- MDA1Y
- KMAY
- MYOA
- **PUCAY**

En la parte inferior de la configuración de puntos se encuentra el **Visor de datos**, el cual muestra la lista de puntos configurados con sus características. Para que aparezcan los puntos en la lista, debe seleccionar el número de la central correspondiente, el bucle, el punto o la etiqueta y pulsar el botón Mostrar todo **in Mostrar Todo**. Para mostrar todos los puntos de un bucle, escoger la opción "MAX" como aparece en la figura 16.

También, es posible exportar la lista en formato .csv seleccionando el icono del **Excel** . El archivo se guarda por defecto en la siguiente ruta:**(4)** 

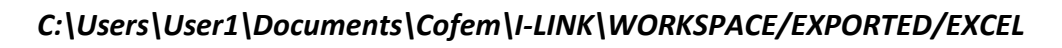

|            |                                 |                       |                                          |                                 |                             | Configuración                   |                    |                                       |          |                 |                      |                          |
|------------|---------------------------------|-----------------------|------------------------------------------|---------------------------------|-----------------------------|---------------------------------|--------------------|---------------------------------------|----------|-----------------|----------------------|--------------------------|
| $\circ$    | Central                         | Bucle<br>v            | $\overline{\phantom{a}}$                 | V Número Automático             |                             | 12 <sub>8</sub> Número De Serie | 17697              | <b>J</b> Etiqueta Automática          |          | L:1 P:1 N:17697 |                      |                          |
|            |                                 |                       |                                          |                                 | Tipo                        |                                 |                    |                                       |          |                 | <b>Otros Ajustes</b> |                          |
| R          | $-$<br>$\frac{1}{2}$<br>A30XHAS | A30XHA                | A30XHTCO<br>R                            | $\tilde{\phantom{a}}$<br>A30XTA | R<br>SIRAY<br>$\mathsf R$   | <b>PUCAYEXT</b>                 |                    |                                       |          | $\frac{1}{2}$   | Comentario           | ×                        |
|            | MDA2Y                           | E<br><b>MSTAY</b>     | MDA1Y                                    | <b>KMAY</b>                     | f.<br><b>MYOA</b>           | E<br><b>PUCAY</b>               | <b>So</b> Tipo     | A30XHAS                               | R        |                 |                      | $\overline{\phantom{a}}$ |
|            |                                 | Subir                 |                                          | Descargar                       |                             |                                 |                    | Agregar   Eliminar   Modificar        |          |                 |                      |                          |
|            | Subir Uno                       | g                     | Subir La Lista                           | Descargar                       |                             |                                 |                    | O Vista De Datos © Borrar © Modificar |          | Añadir          | <b>Añadir</b>        |                          |
|            |                                 |                       |                                          |                                 |                             | <b>Vista De Datos</b>           |                    |                                       |          |                 |                      |                          |
|            |                                 | <b>Central Number</b> | <b>Loop Number</b>                       | <b>Point Number</b>             | Programming                 | <b>Label Name</b>               | <b>Points Type</b> | Comment                               |          |                 |                      |                          |
| D          |                                 | $\mathbf{1}$          | $\mathbf 1$                              | $\mathbf{1}$                    | 17697                       | Cocina                          | A30XHAS            | $\bullet$                             |          |                 |                      |                          |
|            |                                 | $\mathbf{1}$          | $\mathbf{1}$                             | $\overline{2}$                  | 29184                       | Lavabo                          | A30XTA             |                                       |          |                 |                      |                          |
|            |                                 | $\mathbf{1}$          | $\overline{2}$                           | $\mathbf{1}$                    | 47118                       | Salon                           | <b>MSTAY</b>       |                                       |          |                 |                      |                          |
|            |                                 | $\mathbf{1}$          | $\overline{2}$                           | $\overline{2}$                  | 3066                        | Pasillo                         | <b>MDA1Y</b>       |                                       |          |                 |                      |                          |
| $\bigcirc$ | (O) Central                     | $\mathbf{1}$          | <b>Bucle</b><br>$\overline{\phantom{a}}$ | $MAX \rightarrow$<br>Punto      | $MAX$ $\blacktriangleright$ | Etiqueta                        |                    | Mostrar Todo                          | <b>x</b> |                 |                      |                          |

*Figura 16. Menú para la configuración de puntos desde el I-link.* 

El procedimiento para configurar los puntos es similar al de las centrales, es decir, para añadir un punto a la configuración del I-link, seleccionar la opción **Añadir** <sup>@ Añadir</sup>, completar los campos descritos anteriormente y pulsar el botón **Añadir** para guardar la configuración. Para modificar la configuración de un punto, seleccionarlo dentro de la lista, escoger la acción **Modificar Modificar**, editar los parámetros y por último, pulsar el botón **Modificar Imodificar**. Para eliminar un

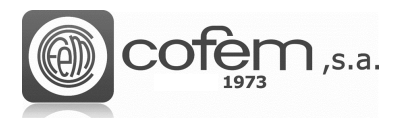

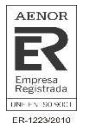

punto se debe seleccionar la opción <sup>o Borrar</sup>, escoger el punto en la lista y pulsar el botón **Borrar** . La acción **Vista de datos** simplemente muestra la información del punto seleccionado en la lista.

A la hora de cargar puntos del I-link a la central, existen dos opciones posibles: o bien cargar un punto individualmente o cargar una lista con todos los puntos que se muestra en el **Visor de datos**. Para subir un punto individualmente, debe seleccionar el punto en la lista y pulsar el botón **Cargar punto** <sup>5</sup><sup>Subir Uno</sub>]. En cambio, para cargar la lista, completar los campos del **Visor de datos** y pulsar el botón</sup> **Cargar lista de puntos** .

Para descargar puntos desde la central al I-link, pulsar el botón **Descargar puntos de** Descargar y se abrirá una ventana como la de la Figura 17. Una vez dentro, seleccionar la central, el bucle (en caso de descargar los puntos de todos los bucles seleccionar la opción "MAX") y el punto o los puntos (seleccionando la opción "MAX"). En la parte inferior hay un apartado (llamado **Log**) en el cual aparece un registro de los puntos que se han descargado con sus parámetros de configuración (Central, Bucle, Número de punto, Número de serie y Etiqueta).

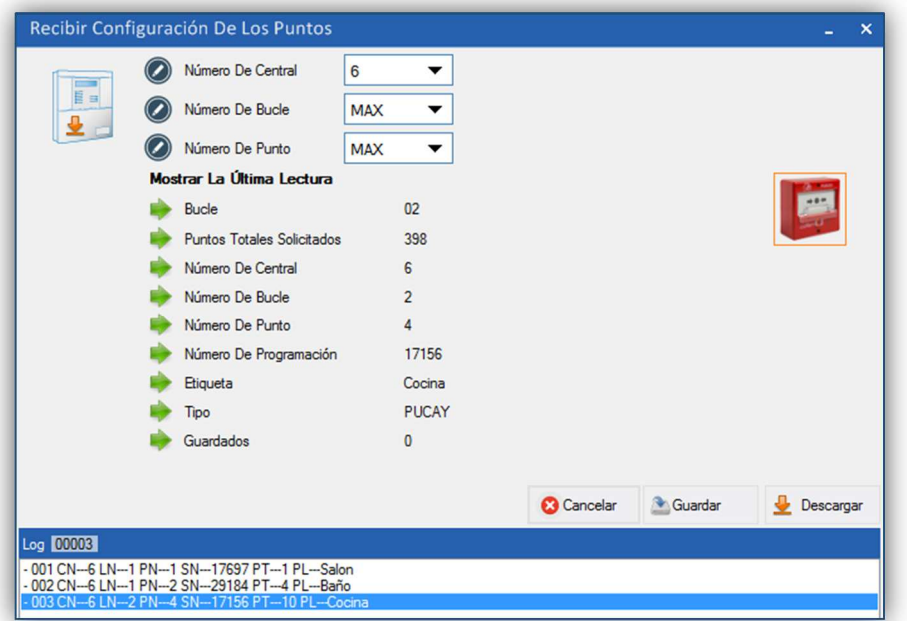

*Figura 17. Menú de descarga de puntos desde la central al programa.* 

El ejemplo de la figura anterior, muestra la descarga de todos los puntos (de todos los bucles) de la central número 6.

**Nota:** Recordad que antes de cargar o descargar configuraciones se debe establecer la comunicación entre la central y el programa.

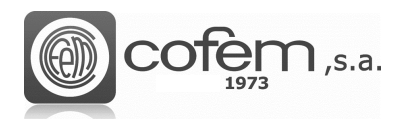

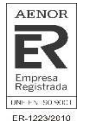

### **Configuración de relés**

Para configurar los relés acceder al menú de configuración, pulsando el botón de **Configuración de** 

**relés** (dentro de la pestaña de **Configuraciones**). Antes de configurar cualquier relé, debe asegurarse de tener los puntos guardados en la configuración.

Este menú, presenta toda la información necesaria para configurar correctamente los relés. Como en las configuraciones anteriores, las acciones a realizar son: añadir, modificar o eliminar un relé. **(1)**

La configuración de los relés se lleva a cabo igual que en la central:

- Primero asociar el relé al punto, para ello debe seleccionar la central y el bucle correspondientes al punto. Una vez rellenado estos dos parámetros, pulsando sobre el campo del punto aparecen automáticamente los puntos que contienen relés. Al seleccionar el punto, aparecerá una imagen del tipo que es y en el caso del MDA2Y (módulo de dos relés) bajo la imagen se puede escoger cuál de los dos relés (R1 o R2) se desea configurar. Posteriormente, se asigna un valor numérico al relé para identificarlo en una misma central (que puede ser como máximo 64 en las centrales *Zafir* o *CompactLyon* y de 199 en una *Lyon*) y una etiqueta, que puede ser automática o manual, de hasta 20 caracteres. **(2)**
- Configurar los tiempos de retardo, en función del punto que provoca el disparo del relé, pudiendo ser un pulsador (configurado como modo día o modo noche) o un detector (también configurado como modo día o modo noche). Es decir, configurando estos tiempos permiten que el relé se pueda disparar inmediatamente, después de un cierto tiempo provocada la alarma o que no se dispare directamente, dependiendo de la configuración del punto que provoca el disparo del relé si es un detector configurado en modo día o modo noche, o bien si es un pulsador en modo día o modo noche. El tiempo máximo permitido es 9:59 minutos. **(3)**
- Configurar el tipo de actuación: **(4)**
	- 1. Configurar el tipo de acción del relé que puede ser:
	- 2. Sirena
	- 3. Maniobra
	- 4. Relé Cruzado L
- 5. Relé Cruzado S
- 6. Relé
- 7. No (Desactivado)

- Configurar el tipo de activación: **(5)**
	- 1. Activación general: El relé se activa con cualquier alarma.
	- 2. Por zona: El relé se activa cuando un elemento de la zona seleccionada entra en alarma. Hay dos opciones de configurar la zona. Una es antes de configurar el relé (ver **Configurar Zonas**) o en el momento de configurarlo, pulsando el botón de **Configuración de Zonas Examiguración**. Nota: Importante tener seleccionada la opción **Añadir M**<sup>áladir</sup> dentro de configuración de zonas.

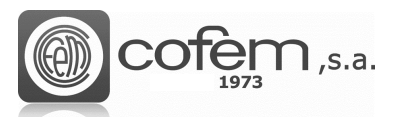

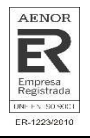

Al igual que en la configuración de puntos, para mostrar un relé en la **Vista de datos**, seleccione el número de central, bucle, relé o etiqueta. Sin embargo, para mostrar todos los relés, escoger la opción "MAX" en el número de central.

También es posible exportar (en la ruta dada en el apartado de configuración de puntos) la lista que aparece en la **Vista de datos** en formato .csv rellenando los campos de la central, relés, etiqueta y pulsando el icono del **Excel E**.

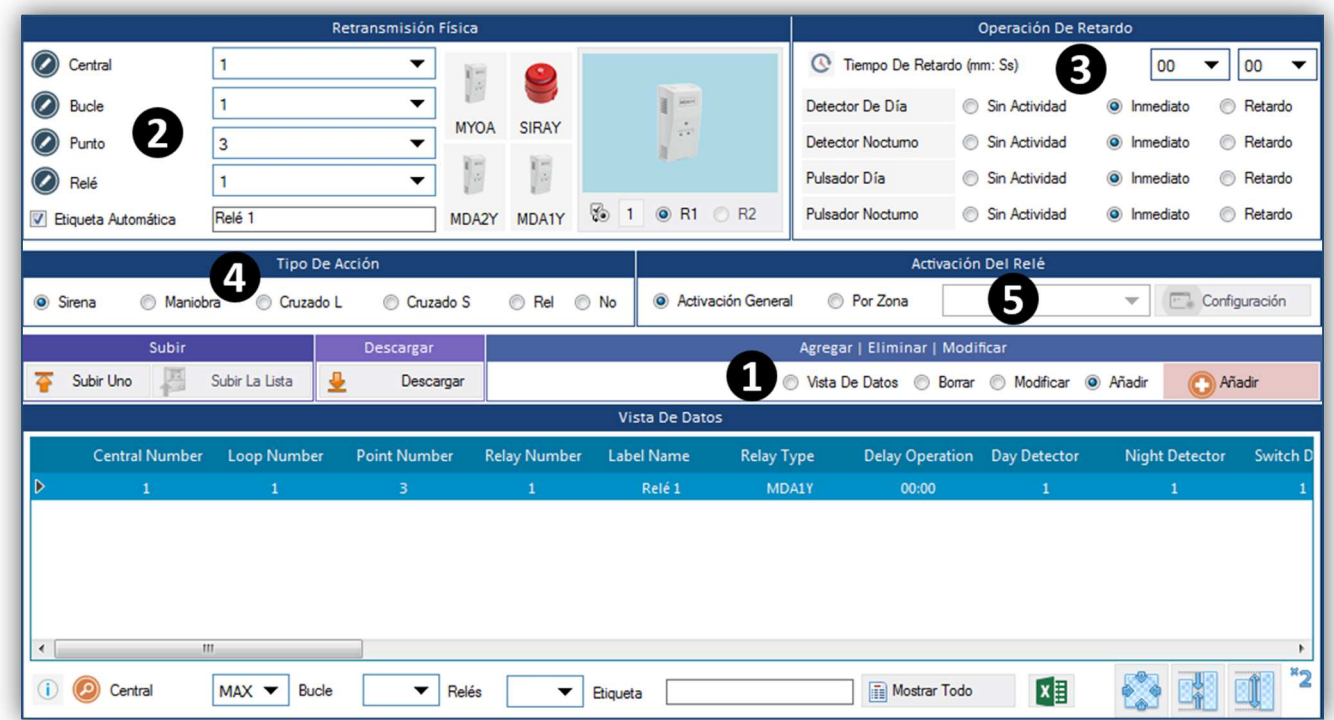

*Figura 18. Menú para la configuración de relés desde el I-link.* 

Como en las configuraciones anteriores, para añadir un relé nuevo, seleccionar Añadir<sup>10 Añadir</sup>, rellenar los parámetros de configuración comentados en el apartado anterior y pulsar el botón **Añadir** para guardarla.

Para modificar la configuración de un relé, primero seleccionarlo dentro de la lista de **Vista de datos**, después escoger la acción **Modificar** , editar los parámetros y pulsar el botón **Modificar E** Modificar . Para eliminar un relé debe seleccionar la opción <sup>@ Borrar</sup>, escoger el relé en la lista y pulsar el botón **Borrar**

Antes de cargar o descargar cualquier relé verificar que la comunicación entre el I-link y la central está establecida correctamente.

Para cargar solamente un relé desde el I-link a la central, seleccionar el relé en la lista de **Vista de**  datos y pulsar el botón Cargar relé<sup>cs Subir Uno</sup>. En cambio, para subir todos los relés de la lista, completar los campos central, relés y pulsar el botón **Cargar lista de relés .**

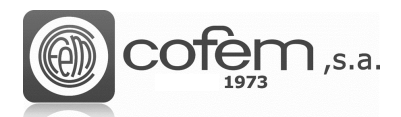

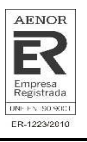

Para descargar relés desde la central al I-link, pulsar el botón **Descarga de relés U** Descargar y al abrirse el menú de descarga seleccionar el número de central y el número de relé o en el caso de descargar todos, seleccionar la opción "MAX". En este menú En el apartado de configuración de relés aparece la información de último relé y en la lista de relés se muestran las diferentes listas asociadas al disparo del relé.

| Recibir Configuración De Los Relés                                                                                                    |                                                                         |                                                                  |                                                                            |                                                                                                    |                                                                               |                                                                                         | $\boldsymbol{\mathsf{x}}$<br>٠                                                                                      |
|----------------------------------------------------------------------------------------------------|-------------------------------------------------------------------------|------------------------------------------------------------------|----------------------------------------------------------------------------|----------------------------------------------------------------------------------------------------|-------------------------------------------------------------------------------|-----------------------------------------------------------------------------------------|----------------------------------------------------------------------------------------------------|
|                                                                                                    |                                                                         |                                                                  | Tipo De Central   Número De Relés                                          |                                                                                                    |                                                                               |                                                                                         |                                                                                                    |
| Número De Central<br>旨目<br>Número De Relé<br>€                                                                                                    | 3<br>1                                                                  | ▼<br>▼                                                           |                                                                            |                                                                                                    |                                                                               |                                                                                         |                                                                                                    |
|                                                                                                    | Configuración Relés                                                     |                                                                  |                                                                            |                                                                                                    |                                                                               | Lista Relés                                                                             |                                                                                                    |
| Última Lectura<br>Número De Central<br>Número De Bucle<br>Número De Punto<br>Número De Relé<br>Tipo<br>Tipo De Acción<br>Activación Del Relé<br>Tiempo De Retardo (mm: Ss) | 3<br>$\mathbf{1}$<br>001<br>01<br>MDA1Y<br>Relay<br>By List<br>0:10     |                                                                  | $\overline{\phantom{a}}$<br>$\frac{1}{\sqrt{2}}$                           | D<br>Sub Lista<br>Sub Lista<br>Sub Lista<br>Sub Lista<br>Sub Lista<br>Sub Lista<br>Sub Lista<br>Sub Lista | Lista Relés<br>B<br>B<br>$\mathbf{1}$<br>1<br>B<br>B<br>1<br>B<br>B<br>1<br>B | 1<br>P<br>3<br>P<br>5<br>P<br>$\overline{7}$<br>P<br>9<br>P<br>11<br>P<br>13<br>P<br>15 | $\overline{c}$<br>P<br>$\frac{1}{\sqrt{2}}$<br>$\overline{4}$<br>6<br>8<br>P<br>10<br>P<br>12<br>P<br>14<br>F<br>16 |
| Etiqueta<br>Pulsador Día<br>Detector De Día<br>Pulsador Nocturno<br>Detector Nocturno                                                                                      | L:1 P:1 R:1<br>C No Activo<br>C No Activo<br>C No Activo<br>C No Activo | $C$ Inmediato<br>$C$ Inmediato<br>$C$ Inmediato<br>$C$ Inmediato | <sup>6</sup> Retardo<br><sup>6</sup> Retardo<br>$C$ Retardo<br>$C$ Retardo |                                                                                                    |                                                                               |                                                                                         |                                                                                                    |
|                                                                                                    |                                                                         |                                                                  |                                                                            | Cerrar<br>ణ                                                                                               | Guardar                                                                       |                                                                                         | Descargar                                                                                                    |

*Figura 19. Menú de descarga de relés desde la central al programa.* 

### **Configuración de zonas**

Las zonas se configuran desde el menú de configuración de zonas, al cual se accede pulsando el botón

de **Configuración de zonas** (dentro de la pestaña de **Configuraciones**).

Las principales acciones a realizar en este menú son las de añadir una zona de alarma nueva, modificar una ya existente o eliminarla. **(1)**

Al entrar, la opción que está dada por defecto es la de **Vista de datos** <sup>@ Vista De Datos . Esta opción solo</sup> permite al usuario visualizar las configuraciones de las zonas guardadas. Sin embargo, para mostrar las zonas en la lista tiene que seleccionar primero el número de la central en la ventana **Zonas**.

Los parámetros a editar en el menú de configuración de zonas son los siguientes:

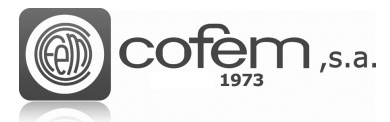

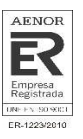

- El número de la central correspondiente a la zona, el número de zona (hasta 99 como máximo por central) que servirá para identificar la zona dentro de la lista y una etiqueta de cómo máximo 20 caracteres. **(2)**
- Las listas de puntos que conforman la zona. Para ello escoger, en cada caso, el bucle que contiene el punto de inicio y el punto final. En esta opción se pueden añadir hasta 8 combinaciones en una misma zona. **(3)**

**Nota**: No se permite incluir un mismo punto en dos zonas de alarmas diferentes.

|                         |                         |                    |                                              |              | Configuración De Zonas        |                          |                                             |                          |                  |                          |
|-------------------------|-------------------------|--------------------|----------------------------------------------|--------------|-------------------------------|--------------------------|---------------------------------------------|--------------------------|------------------|--------------------------|
| Central                 | 3                       |                    | $\blacktriangledown$ $\oslash$ Zonas         |              | V Número Automático           | $\overline{2}$           | Etiqueta<br>$\check{}$                      | Zona 2                   |                  |                          |
|                         |                         |                    |                                              |              | Zonas                         |                          |                                             |                          |                  |                          |
| Bucle                   | Punto De Inicio         |                    | Punto Final                                  |              |                               | Punto De Inicio<br>Bucle |                                             | Punto Final              |                  |                          |
| 1<br>$\mathbf{1}$       | L:1 P:20 N:3054         |                    | L:1 P:21 N:3055<br>$\blacktriangledown$      |              | Б<br>5<br>▼                   |                          |                                             | ▼                        |                  | $\overline{\phantom{0}}$ |
| $\overline{2}$          | L:1 P:22 N:3056         |                    | L:1 P:22 N:3056<br>$\overline{\phantom{0}}$  |              | 6<br>$\overline{\phantom{0}}$ | ▼                        |                                             | ٠                        |                  | $\overline{\phantom{0}}$ |
| $\overline{\mathbf{3}}$ | L:1 P:24 N:16855        |                    | L:1 P:25 N:16924<br>$\overline{\phantom{0}}$ |              | ▼                             | ▼                        |                                             | $\overline{\phantom{0}}$ |                  | $\overline{\phantom{0}}$ |
| $\overline{4}$          | L:1 P:26 N:16925        |                    | L:1 P:27 N:16928<br>▼                        |              | ▼<br>8                        | ▼                        |                                             | $\overline{\phantom{a}}$ |                  | ٠                        |
|                         | Subir                   |                    | Descargar                                    |              |                               |                          | Agregar   Eliminar   Modificar              |                          |                  |                          |
| ≖                       | Subir Uno               | Subir La Lista     | Descargar                                    |              |                               |                          | Wista De Datos @ Borrar @ Modficar @ Añadir |                          | Modificar        |                          |
|                         |                         |                    |                                              |              | <b>Vista De Datos</b>         |                          |                                             |                          |                  |                          |
|                         | <b>Central Number</b>   | <b>Zone Number</b> | <b>Label Name</b>                            | LN1          | <b>SPN1</b>                   | EPN1                     | LN <sub>2</sub>                             | SPN <sub>2</sub>         | EPN <sub>2</sub> | LN3                      |
|                         | 3                       | $\mathbf{1}$       | Zona 1                                       | $\mathbf{1}$ | $\mathbf{1}$                  | $\overline{2}$           | $\circ$                                     | $\circ$                  | $\circ$          | $\circ$                  |
| Ð                       | з                       | $\overline{2}$     | Zona 2                                       | $\mathbf{1}$ | 20                            | 21                       | $\mathbf{1}$                                | 22                       | 22               |                          |
|                         | 3                       | 3                  | Zona 3                                       | $\mathbf{1}$ | 23                            | 24                       | $\mathbf 0$                                 | $\mathbf 0$              | $\circ$          | $\circ$                  |
|                         | $\overline{\mathbf{3}}$ | $\Delta$           | Zona 4                                       | $\mathbf{1}$ | 26                            | $\overline{2}$           |                                             |                          |                  |                          |
| $\epsilon$              |                         | m.                 |                                              |              |                               |                          |                                             |                          |                  | ٠                        |
|                         | Info (C) Field          | Available          | Not Exists                                   |              |                               |                          |                                             |                          |                  | $x_{\mathcal{D}}$        |

*Figura 20. Menú para la configuración de zonas en el I-link.* 

A la hora de añadir una zona nueva, seleccionar la acción **Añadir** <sup>@ Añadir</sup>, rellenar los parámetros de configuración y pulsar el botón **Añadir** . En cambio, para modificar una ya existente, seleccionarla dentro de la lista, escoger la opción **Modificar** <sup>@ Modificar</sup>, editar los parámetros y pulsar el botón **Modificar Imodificar**. Para eliminar una zona debe seleccionar la opción <sup>@ Bonar</sup>, escoger la zona en la lista y pulsar el botón **Borrar** .

Para cargar todas las zonas de la lista en la central pulsar el botón **Cargar lista de zonas .** Subir La Lista Sin embargo, para cargar una zona individualmente seleccionar la zona en la lista y pulsar el botón de **Cargar zona** subir Uno

Por último, pulsar el botón de **Descarga de zonas permitado de la central** para descargar zonas desde la central. Una vez dentro del menú de descarga (Figura 21), seleccionar la central y la zona (o zonas escogiendo la opción "MAX") para descargar las zonas configuradas en la central. La información que aparece en este menú hace referencia a la configuración de la última zona descargada.

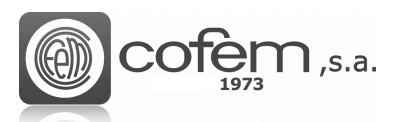

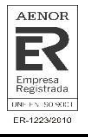

**Nota:** Recordad que antes de cargar o descargar configuraciones se debe establecer la comunicación entre la central y el programa.

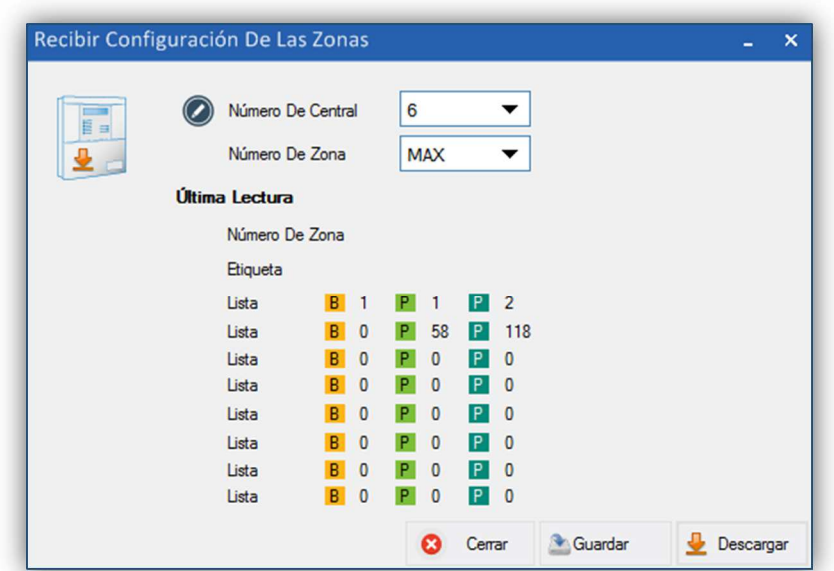

*Figura 21. Menú para descargar la configuración de zonas de la central al programa.*

#### **Imprimir configuración**

El i-link permite imprimir todas las configuraciones guardadas. Para entrar al menú de imprimir

configuraciones, pulsar el botón **Imprimir configuración** (dentro de la pestaña de **Configuraciones**). Una vez dentro, seleccionar la central y los elementos a imprimir. En el caso de los puntos se pueden imprimir todos a la vez o por bucles.

|                 | Número De Central                   |  |  |  |  |  |  |  |  |
|-----------------|-------------------------------------|--|--|--|--|--|--|--|--|
|                 |                                     |  |  |  |  |  |  |  |  |
| 3               |                                     |  |  |  |  |  |  |  |  |
|                 |                                     |  |  |  |  |  |  |  |  |
| Puntos          | Puntos                              |  |  |  |  |  |  |  |  |
| <b>V</b> Puntos | Número De Bucle<br><b>MAX</b><br>30 |  |  |  |  |  |  |  |  |
| Relés           | Relés                               |  |  |  |  |  |  |  |  |
| <b>V</b> Relés  | Número De Relé<br><b>MAX</b><br>8   |  |  |  |  |  |  |  |  |
| Zonas           | Zonas                               |  |  |  |  |  |  |  |  |
| V Zonas         | Número De Zona<br><b>MAX</b><br>4   |  |  |  |  |  |  |  |  |

*Figura 22. Menú para imprimir las configuraciones guardadas en el I-link.*

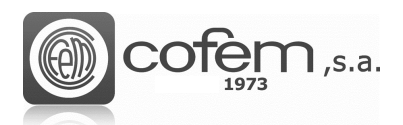

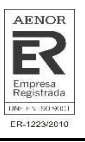

Al pulsar el botón **Imprimir Vista Preliminar** se abre una ventana como la de la Figura 23, la cual muestra una vista preliminar del informe de configuración. Para imprimir el informe

seleccionar la impresora, si desea imprimir una página o todas y pulsar el botón **Imprimir** .

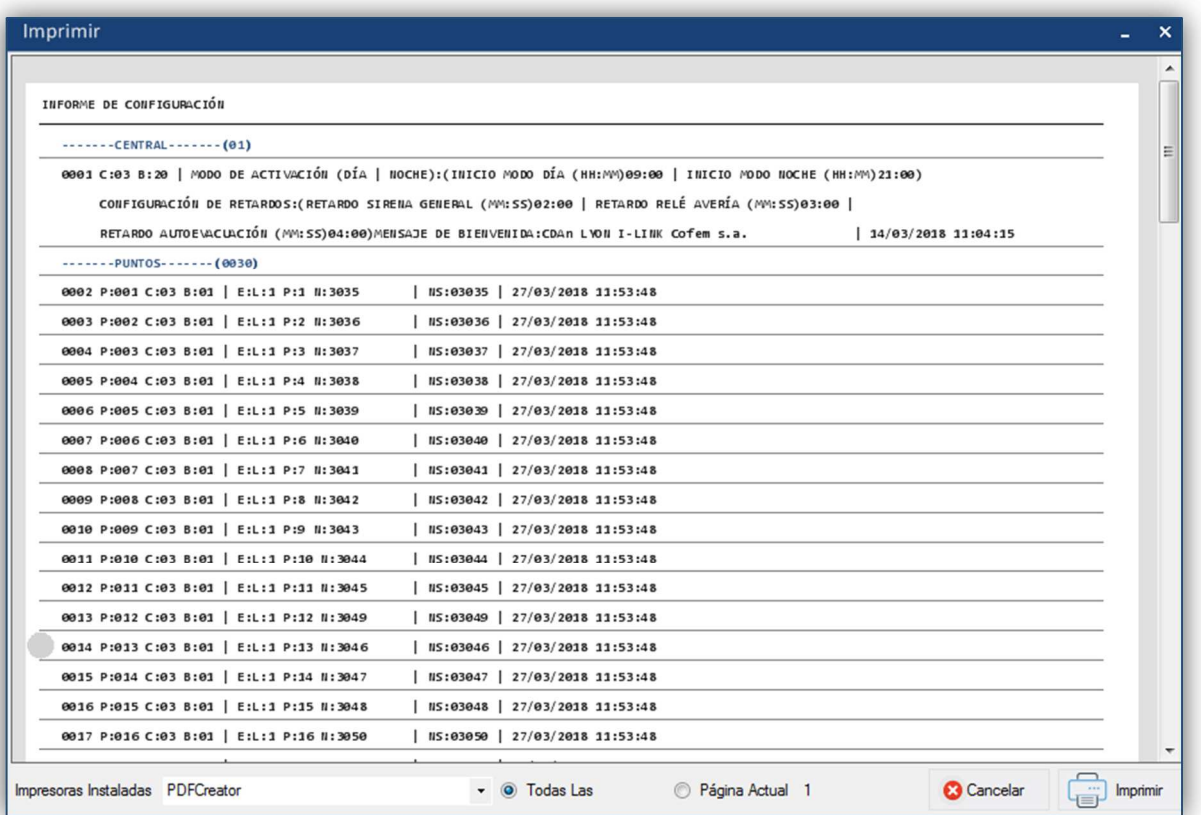

*Figura 23. Vista preliminar del informe de configuraciones.*

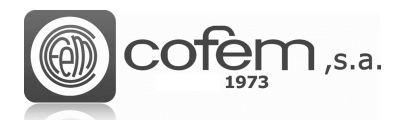

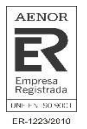

# **REPRESENTACIÓN GRÁFICA**

### **Configuración de mapas**

La finalidad de los mapas es interactuar con los puntos de la instalación fácilmente y así poder situar físicamente los eventos recibidos en la central.

Para abrir el menú de configuración, pulsar el botón de **Configuración de mapas** (dentro de la pestaña de **Configuraciones**). Éste se divide en varias estructuras, que se detallan a continuación:

- La estructura central muestra la distribución de los puntos sobre la imagen importada. Aquí, el usuario puede añadir, editar o eliminar los puntos en el mapa. Para obtener una mayor precisión a la hora de colocar los puntos o las cámaras sobre el mapa, el programa muestra la posición del cursor respecto al eje horizontal y vertical. También, es posible hacer zoom de la imagen con el scroll del ratón o desplazar la imagen con el botón izquierdo. **(1)**
- La estructura "Puntos" contiene la lista de puntos y cámaras guardadas en la configuración del I-link. Además, dispone de un cursor para moverse por el mapa cuando el usuario no tenga la necesidad de insertar ningún elemento. **(2)**
- La vista preliminar del mapa muestra cómo queda el mapa con los puntos añadidos. **(3)**
- La estructura "Propiedades" muestra las especificaciones del punto seleccionado, como su etiqueta o sus propiedades geométricas en el mapa. También, contiene el botón para añadir un mapa nuevo. **(4)**
- La lista de los diferentes mapas configurados, donde puede renombrar el mapa, reemplazarlo por otro, exportarlo como imagen o eliminarlo. En la lista, aparece cada mapa con el número de puntos y cámaras configuradas **(5)**

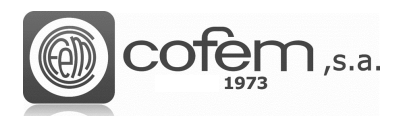

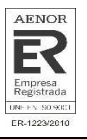

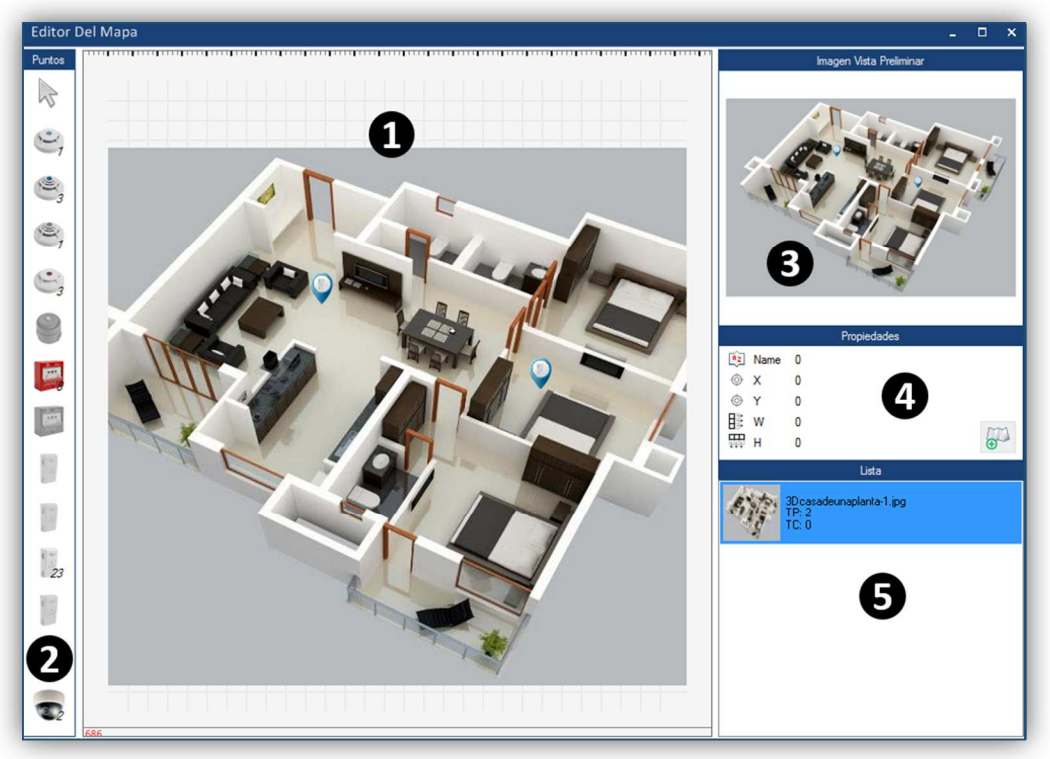

*Figura. 24. Menú para configurar los mapas en el I-link.* 

La imagen que se utiliza como mapa debe tener un formato válido. Así pues, los formatos que el programa acepta son: .png, .jpg y .jpeg.

Para añadir un mapa, pulsar el botón **Añadir mapa** (en el apartado **Propiedades**) y seleccionar la imagen en la ruta correspondiente. Al agregar un mapa, se abre automáticamente la imagen en la estructura central y se añade a la lista de mapas configurados.

Cabe señalar que el programa únicamente permite añadir puntos que hayan sido configurados previamente. Lo mismo ocurre si intenta añadir una cámara que no está previamente configurada, por eso antes de añadir cualquier cámara revisar su configuración (en el capítulo de **Configuración de cámaras**).

En el apartado **Puntos,** los puntos configurados correctamente se encuentran habilitados permitiendo así añadirlos al mapa. Los números que aparecen al lado de los iconos hacen referencia a las veces que se repite ese tipo de punto en las configuraciones guardadas en el I-link. Para añadir un punto, seleccionarlo y situarlo en el mapa. Al situarlo, aparecerá una ventana como la de la Figura 25, en la cual se deberá escoger el número de central y bucle correspondientes al punto y si se desea asociar alguna cámara. Si la central y el bucle no corresponden con el punto el programa da un mensaje de error.

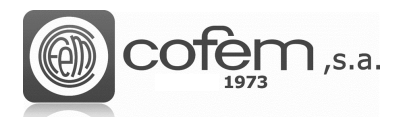

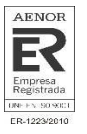

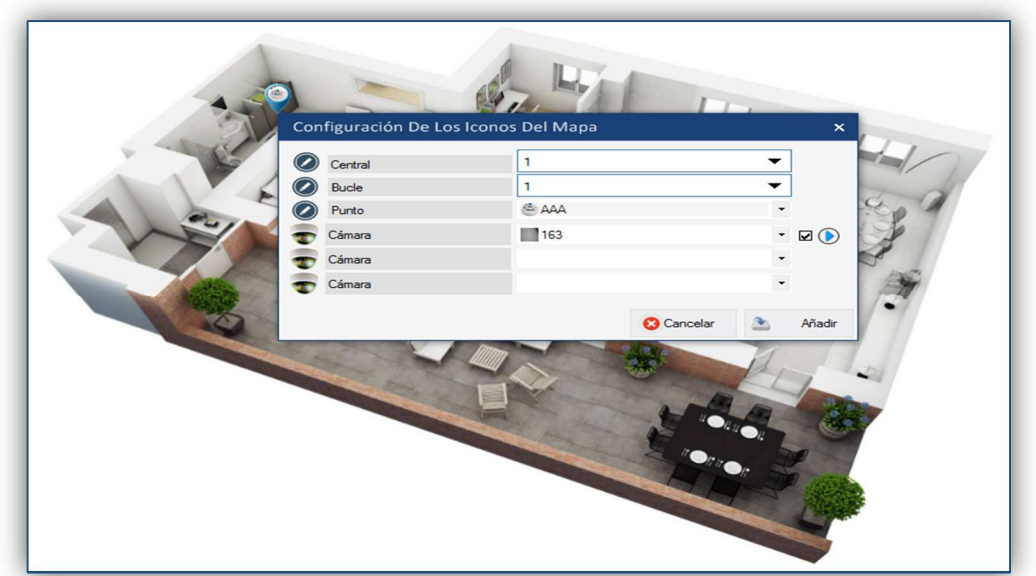

*Figura 25. Menú para ajustar los parámetros del punto dentro del mapa.* 

Si a la hora de seleccionar el punto, se encuentra con la etiqueta de color rojo (como se muestra en la Figura 26), quiere decir que el punto ya está situado en el mapa. De este modo el programa evita la duplicación de puntos.

| Central |                                          |  |
|---------|------------------------------------------|--|
| Bucle   |                                          |  |
| Punto   | <b>E AAA</b><br>$\overline{\phantom{0}}$ |  |
| Cámara  | AAA<br>17697<br>C:1 B:1 P:1              |  |
| Cámara  |                                          |  |
| Cámara  |                                          |  |

*Figura 26. Duplicidad de puntos en el mapa.* 

Antes de asociar una cámara con un punto en el mapa, ésta tiene que estar configurada. En el capítulo **Configuración de cámaras** se explica cómo configurar una cámara.

El software permite asociar un máximo de tres cámaras por punto. En caso de asociar tres cámaras, solamente la primera puede tener configurada la función "autoplay". Esta función se habilita marcando la pestaña situada al lado del icono de reproducción y funciona de la siguiente manera: al habilitar esta función, cuando se produce una alarma en el punto asociado dentro del mapa, la reproducción de la cámara salta automáticamente en la pestaña "Cámara" del modo Online. Además, es posible asociar una misma cámara a diferentes puntos.

En el mapa, el usuario puede consultar la configuración de un punto, colocando el cursor sobre su icono. La información del punto que aparece es la siguiente:

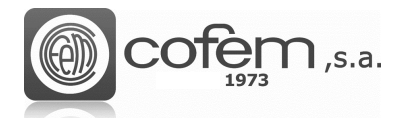

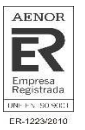

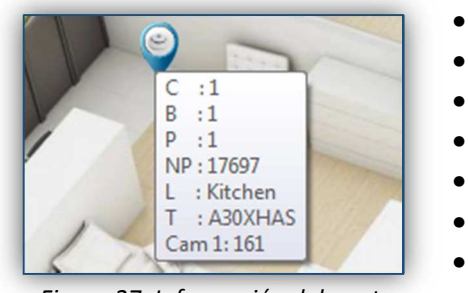

- **Central**
- Bucle
- Punto
- Número de Serie
- Etiqueta
- Tipo
- Cámara

*Figura 27. Información del punto.* 

Después de añadir un punto, el programa ofrece la posibilidad de ver en directo las cámaras asociadas. Para ello, pulsar con el botón derecho sobre el icono del punto en el mapa y seleccionar la opción **Vista de la cámara**, como muestra la Figura 28. Del mismo modo, el usuario puede modificar los parámetros del punto o eliminarlo.

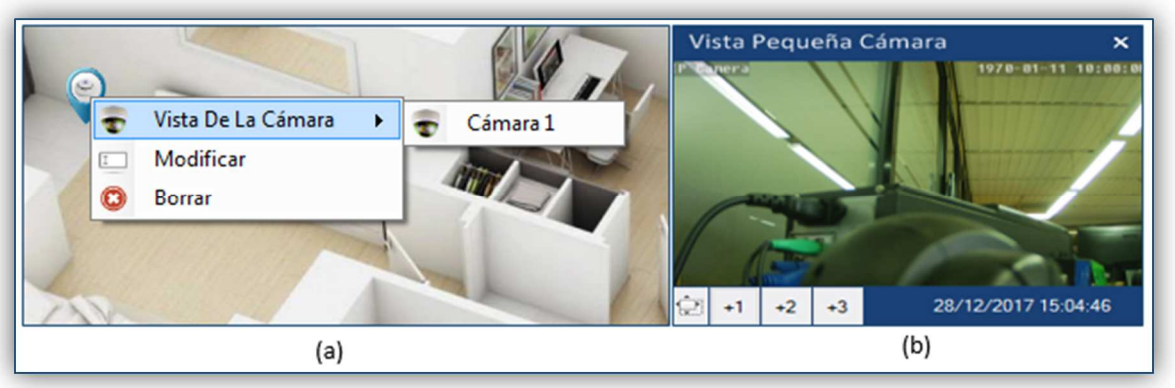

*Figura. 28a. Menú de los ajustes del punto después de añadirlo en el mapa. 28b. Vista pequeña de la cámara desde el menú del mapa.* 

En el visor de la cámara se puede ajustar el tamaño de la ventana con los botones +1, +2 y +3. Donde +1 es el tamaño más pequeño y el +3 el más grande.

En la ventana **Propiedades** aparece la etiqueta y posición del punto seleccionado sobre el mapa respecto al eje horizontal y vertical. El programa permite al usuario desplazar los puntos después de ser configurados.

Por último, al seleccionar el mapa en la lista y pulsar el botón derecho sobre él, es posible cambiar el nombre del mapa, reemplazar la imagen del mapa por otra, exportar el mapa como una imagen o eliminarlo.

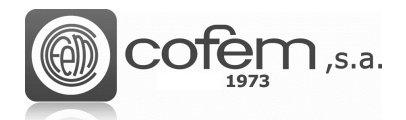

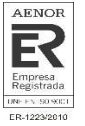

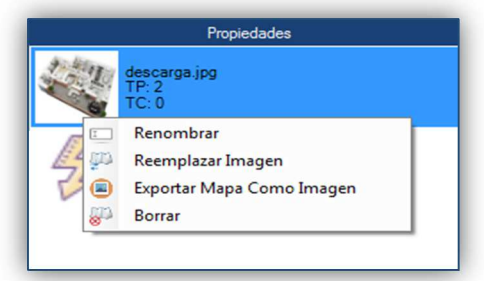

*Figura 29. Principales ajustes del mapa* 

Para cambiar el nombre al mapa, seleccionar la opción renombrar y editar el nuevo nombre del mapa.

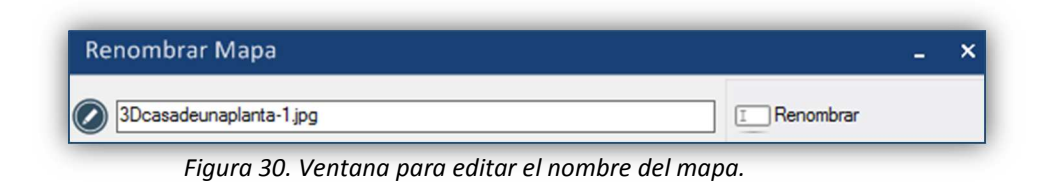

Al escoger la opción de reemplazar la imagen, se abre la ventana de la Figura 31 donde se muestra, por un lado, la imagen del mapa antiguo y, por otro la del mapa nuevo. Para seleccionar el nuevo

mapa pulsar el botón **Nuevo mapa**  $\boxed{\bigoplus_{\text{Mapa}}}$  y la ruta donde se encuentra.

En este caso, el programa mantiene la estructura de puntos configurados sin modificarla, simplemente cambia una imagen por otra, sin tener la necesidad de volver a insertar los puntos.

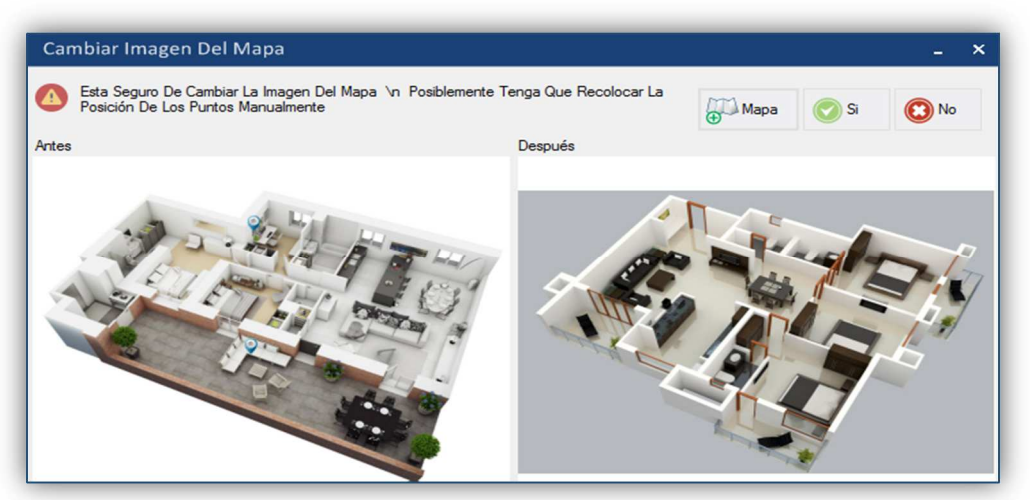

*Figura 31. Menú emergente para cambiar la imagen de mapa.* 

Por otro lado, si el usuario desear exportar el mapa, el programa lo exporta con los puntos configurados en la imagen. Esta imagen queda guardada en la siguiente ruta que viene dada por defecto:

### *C:\Users\User1\Documents\Cofem\I-LINK\MAP-SNAPSHOT*

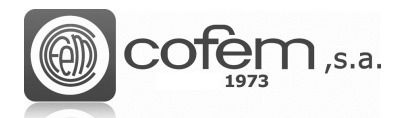

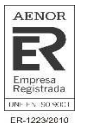

### **Configuración de cámaras**

El I-link permite trabajar con cámaras IP. Estas cámaras trabajan usando el protocolo IP y son capaces de enviar las señales de video y audio a través de cualquier equipo conectado a Internet.

Para acceder al menú de configuración, pulsar el botón **Configuración de cámaras** (dentro de la pestaña de **Configuraciones**).

Al entrar, el programa muestra una estructura como la de la Figura 32 (pero vacía), que se compone de los siguientes apartados:

- El visor de la cámara permite ver lo que está sucediendo a través de la cámara configurada. El programa incorpora funciones adicionales (situadas en la parte inferior del visor) como: pausar, parar o reanudar la grabación, rotar 180° la imagen, tomar una captura, consultar los parámetros de configuración de la cámara o el estado de la comunicación. Además, si la cámara lo permite, es posible cambiar manualmente la posición del enfoque, utilizando las flechas de los extremos de la pantalla. **(1)**
- La lista de cámaras configuradas con sus parámetros de configuración (etiqueta, la dirección IP y el puerto de enlace). **(2)**
- Las acciones a realizar, ya sea añadir una cámara nueva, modificar una existente o eliminarla. **(3)**
- Toda cámara IP tiene asociado un usuario y contraseña para acceder a su configuración, por lo tanto, para realizar cualquier configuración se deben insertar dichos parámetros, además de su dirección IP y puerto de enlace. El programa permite asociar una etiqueta para identificar la cámara en caso de que hayan varias configuradas. **(4)**
- Ajustar la calidad de la imagen, desde 5 hasta 25 fotogramas por segundo. Además, permite activar el protocolo Onvif, el cual garantiza la interoperabilidad entre cámaras de diferentes marcas comerciales. **(5)**
- Habilitar o deshabilitar la opción de tomar una captura de la imagen y la opción de reproducir la cámara al seleccionarla en la lista de cámaras configuradas. Para habilitar cualquiera de estas dos opciones marcar sus casillas correspondientes. **(6)**

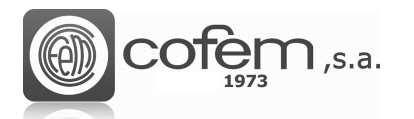

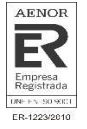

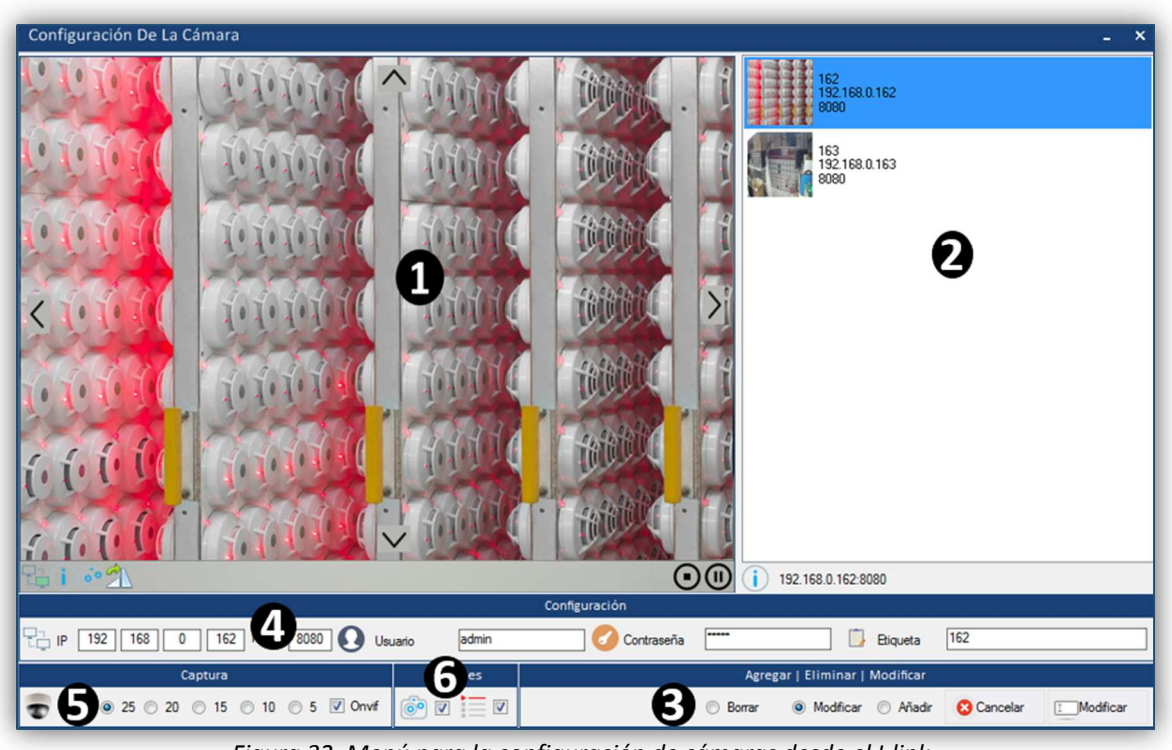

*Figura 32. Menú para la configuración de cámaras desde el I-link.* 

Para añadir una cámara, seleccionar la opción **Añadir** y completar los siguientes parámetros de configuración: dirección IP, puerto de enlace, usuario, contraseña y la etiqueta de identificación. Por último, habilitar o deshabilitar las opciones de tomar capturas y de reproducción automática, a

través de los iconos de **Captura** y de **Reproducción automática** respectivamente y pulsar el botón Añadir <sup>**O** Añadir</sup> para guardar la nueva configuración.

Al finalizar la configuración, puede acceder a las funciones comentadas en el apartado del visor de la cámara (rotar imagen, tomar una captura,…), pulsando el botón derecho sobre la imagen que aparece en el visor de la cámara. Para tomar una captura de la imagen la cámara tiene que estar reproduciéndose, es decir, si la cámara está en modo pause no podrá tomar capturas. La ruta donde se guardan las capturas es la siguiente:

### *C:\Users\User1\Documents\Cofem\I-LINK\WORKSPACE/SNAPSHOT/*

Para ajustar la calidad de la imagen, es posible aumentar o disminuir la cantidad de fotogramas por segundo.

En cambio, para modificar la configuración de una cámara, seleccionar la opción **Modificar** , editar los parámetros necesarios y pulsar el botón **Modificar Imodificar** para guardar la configuración. Para eliminar una cámara seleccionar la opción **Borrar** <sup>(@ Borrar</sup>, escoger la cámara y pulsar el botón **Borrar**

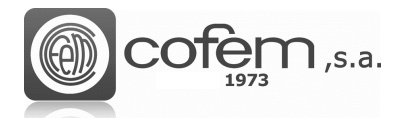

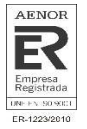

### **COMUNICACIONES**

Antes de nada, seleccionar en el menú de **Edición** el tipo de conexión y el número de centrales que va a conectar al I-link.

En el caso de comunicarse con la central a través de un cable USB es necesario instalar el driver (comentado en el capítulo de **Edición**) y configurar los parámetros que se detallan a continuación. Cabe remarcar la importancia que tiene configurar correctamente los parámetros (tanto en USB como en Ethernet), de lo contrario, el I-link no permitirá acceder a muchas de sus funciones.

Para entrar al menú de comunicaciones, pulsar el botón **Comunicaciones** del menú principal. Tal y como muestra la Figura 33, existen dos formas posibles de comunicarse:

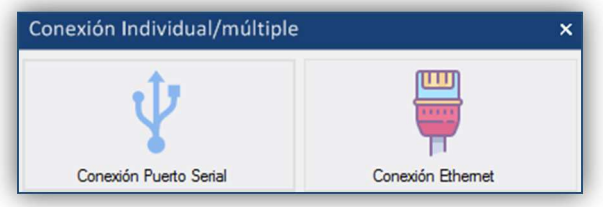

*Figura 33. Tipo de conexión con la central.* 

• **Puerto Serie**: Este tipo de comunicación se lleva a cabo a través del protocolo USB. Por este motivo, el cable tiene que cumplir con la normativa USB 1.1, con conector tipo A para conectar el ordenador y tipo B para el extremo que se conecta la central.

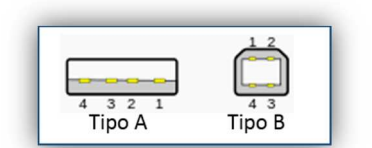

*Figura 34. Conectores de cable USB.* 

Al seleccionar la opción **Puerto Serie** como conexión, se abre una ventana como la de la Figura 35. En ésta, introducir el puerto que utiliza el PC para comunicarse con la central (en el número de central correspondiente). Para que aparezca el puerto automáticamente en la lista

desplegable, pulsar el botón **Actualizar** . En caso de que no aparezca el puerto reinstalar el driver de comunicación. Después de introducir los parámetros pulsar el botón **Conectar** 

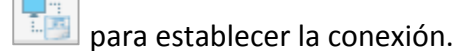

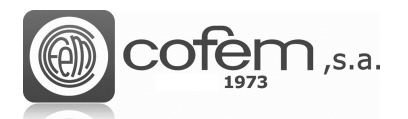

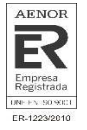

| CCID 01 Com COM5 V      |  |                          | C COM5 Status TxD Status         |  |  | Disconnect At 01 |                                                |
|-------------------------|--|--------------------------|----------------------------------|--|--|------------------|------------------------------------------------|
| CID 02 Gra C Com COM6 V |  |                          | O COM6 Status O TxD O Status     |  |  | Connect To 02    |                                                |
| CID 03 GFU C Com        |  | $\overline{\phantom{a}}$ | O COM 00 O Status O TxD O Status |  |  | Connect To 03    |                                                |
| CID 04 GFU COM          |  | $\overline{\phantom{a}}$ | O COM 00 Status O TxD O Status   |  |  | Connect To 04    | 1.580001.848<br>Former Containing<br><u>ma</u> |
| CID 05 C Com            |  | $\overline{\phantom{a}}$ | O COM 00 O Status O TxD O Status |  |  | Connect To 05    | <b>Child</b> 0 8 8                             |
| CID 06 Com              |  | $\blacktriangledown$     | O COM 00 O Status O TxD O Status |  |  | Connect To 06    |                                                |

*Figura 35. Menú para establecer los parámetros de configuración del puerto serie.* 

El parpadeo del led **TxD** indica que la conexión se ha llevado a cabo correctamente. También es posible revisar los parámetros de comunicación, pulsando el icono de **Información** :

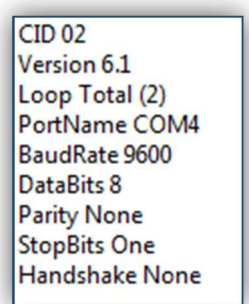

*Figura 36. Parámetros de la comunicación* 

Además, desde esta misma ventana, el I-link permite a los usuarios con permisos de administrador, actualizar el firmware de la central, pulsando el icono de **DFU** (para la actualización del firmware consultar el capítulo **Firmware**).

• **Ethernet:** La conexión entre el PC y la central se puede realizar a través de una red Ethernet, por medio de un módulo conversor a RS-485, ya que las centrales no permiten la conexión directa a Ethernet. En caso de usar un Moxa, para configurarlo en una red local (LAN), seguir los pasos del documento **Manual de Instrucciones de Uso del Módulo Ethernet** que facilita COFEM con la compra del módulo. Al conectar el módulo a otro tipo de red (diferente a LAN), ponerse en contacto con el administrador de la red para configurar el módulo. Al finalizar la configuración, el usuario deberá saber la dirección IP y el puerto del módulo para introducirlos posteriormente en el I-link.

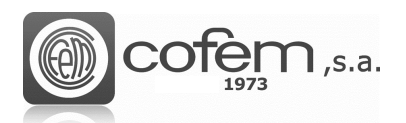

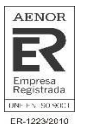

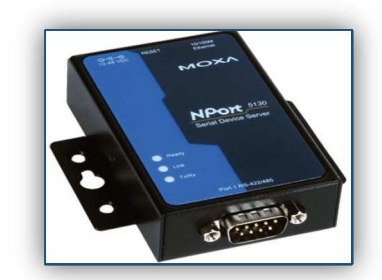

*Figura 37. Módulo conversor de Ethernet a RS-485.* 

En el menú de conexión Ethernet, que se muestra en la Figura 38, tiene que completar el campo de dirección IP y puerto que correspondan con el número de la central y pulsar

**Conectar** . Si la conexión se ha realizado correctamente el led verde de **Puerto** estará encendido y el led naranja de **Estado** parpadeando.

**Nota:** El puerto que tiene el módulo Ethernet, por defecto, en una red local LAN es el puerto 4001.

| Múltiple Conexión TCP Ethernet                                                                                                    | $\boldsymbol{\mathsf{x}}$                                                  |
|----------------------------------------------------------------------------------------------------|----------------------------------------------------------------------------|
| $\overline{\Xi}$ iP<br>179<br>4001<br>CID <sub>01</sub><br>192<br>168<br>0<br>Connect To 01<br>$\bullet$<br>Status<br>Port<br>Port       |                                                                            |
| 먼<br>CID 02<br>179<br>4001<br>IP<br>192<br>168<br>$\bullet$<br>Disconnect At 02<br>Status<br>Port<br>Port<br>ο                           |                                                                            |
| 玉<br>223<br>CID 03<br>192<br>168<br>4001<br>IP<br>0<br>$\bullet$<br>Connect To 03<br>Port<br><b>Status</b><br>Port                       | 2 加力 正義<br><b>STORY</b>                                                    |
| 봐<br>000<br>000<br>000<br>0000<br>CID 04<br>000<br>0<br>IP<br>$\bullet$<br>Connect To 04<br>Port<br>Status<br>Port                       | $\overline{\mathbf{r}}$                                                    |
| 뭐<br>CID 05<br>0000<br>000<br>000<br>000<br>000<br>0<br>$\bullet$<br>IP<br>Connect To 05<br>Port<br>Status<br>Port                       | 144.0011<br>in the Court Street Court<br>1.111<br>$\overline{\phantom{a}}$ |
| 멂<br>000<br>0000<br>000<br>000<br><b>CID 06</b><br>000<br>$\bullet$<br>$\bullet$<br>Connect To 06<br>IP<br>Port<br>Port<br><b>Status</b> | $\bullet \bullet \bullet \bullet$                                          |
|                                                                                                    | Estado De La Conexión                                                      |

*Figura 38. Menú de conexiones del I-link con la central vía Ethernet.* 

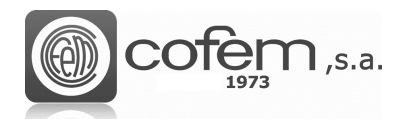

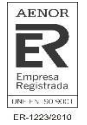

## **DESCARGA / CARGA GENERAL**

Desde el I-link es posible enviar y recibir todas las configuraciones de las centrales, puntos, relés y zonas guardadas en una central, además de recibir todos los eventos registrados en el historial e incluso borrar los elementos guardados en la configuración de la central. Para acceder a estas

funcionalidades, entrar en la pestaña **Descarga/Subir** del menú principal.

Antes de realizar cualquiera de las siguientes acciones, se debe establecer la comunicación entre el programa y la central (ver capítulo **Comunicaciones**).

### **Descarga general**

La descarga general permite recibir todas las configuraciones guardadas en la central al mismo tiempo.

Al pulsar el botón de **Descarga general** , se abre automáticamente una ventana como la de la Figura 39. Una vez dentro, seleccionar el número de central y marcar las casillas de los elementos a descargar.

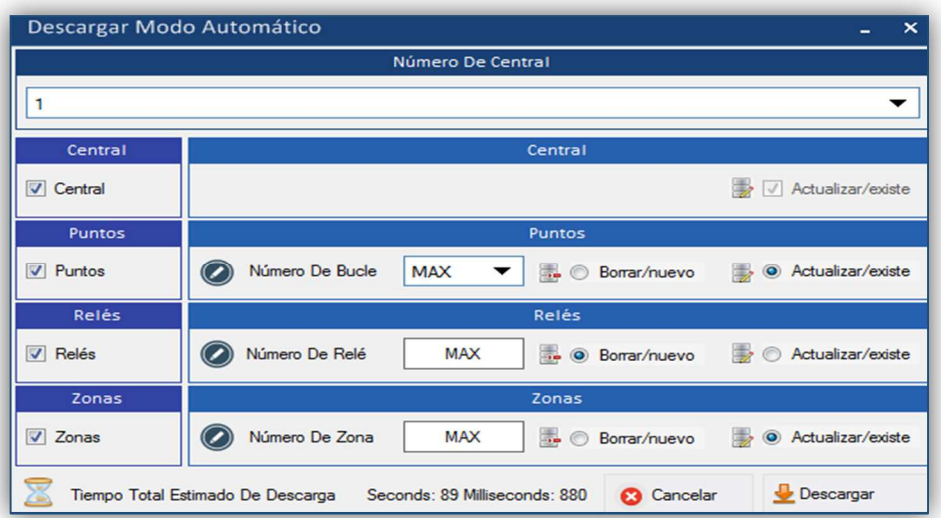

*Figura 39. Menú para recibir la configuración general guardada en la central.* 

En el apartado de puntos, puede escoger entre descargar todos los puntos de un bucle o de todos los bucles (seleccionando la opción "MAX"). En el caso de los relés y las zonas basta con marcar sus casillas y se descargaran todas las configuraciones.

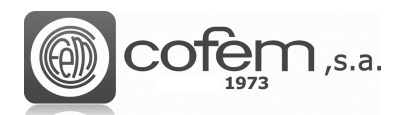

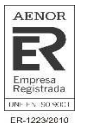

 A la hora de guardar la configuración en el programa, esté ofrece dos posibilidades. La opción **Borrar/nuevo al O Borrar/nuevo** que consiste en borrar la configuración guardada en el I-link y añadir la

descargada como nueva. O bien, la opción **Actualizar si existe** se Actualizar/existe se basa en actualizar la configuración guardada, es decir, actualiza el elemento si ya lo tiene guardado en la configuración del I-link y añade como nuevo, el elemento que no tiene.

Por último, pulsar el botón **Descargar Pollo Descargar** para comenzar el proceso de descarga general.

### **Carga General**

Esta opción permite enviar a una central todas las configuraciones guardadas en el I-link. Al cargar la configuración general en la central, ésta borra automáticamente las configuraciones que tenía guardadas y añade las nuevas. En el caso de no seleccionar cualquier elemento (central, puntos, relés o zonas) la central mantendrá guardada la configuración que ya tenía.

Por ejemplo, si decide realizar la carga general de los puntos y relés y mantener la configuración de la central y zonas, simplemente tendrá que seleccionar el número de central y marcar las casillas correspondientes a los puntos y relés, tal y como se muestra en la Figura 40.

Para acceder a esta función, pulsar el botón de **Carga General .**

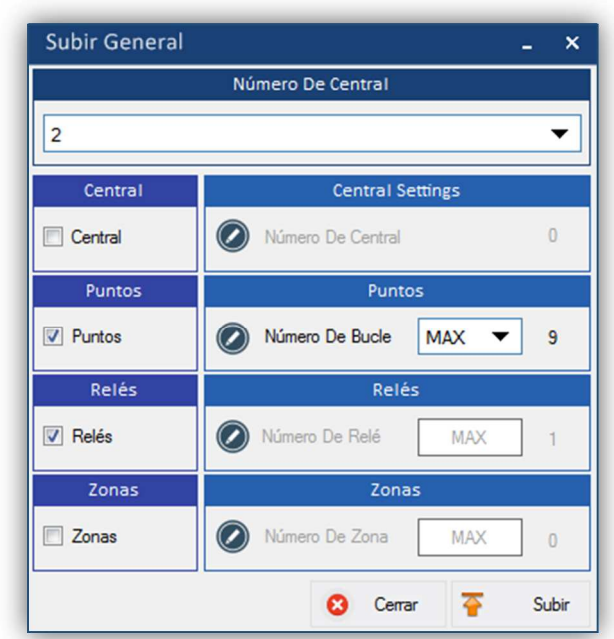

*Figura 40. Menú para enviar la configuración general del I-link a la central.* 

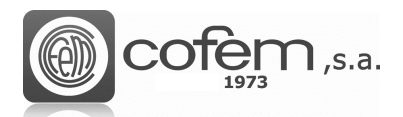

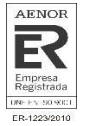

Los pasos a seguir son similares a los de la descarga general. Es decir, primero seleccionar la central y después elegir los elementos a cargar. En el caso de los puntos, puede escoger entre cargar los puntos de un bucle o de todos los bucles. Para comenzar el proceso de carga general pulsar el botón **Cargar <sup>&</sup>** Subir

### **Descarga del historial**

La central almacena un registro de todos los eventos que se han producido en orden cronológico, del más reciente al más antiguo, con un máximo de 1021 eventos. Desde el I-link es posible recibir todos estos eventos, descargando el historial de la central. Al igual que desde la propia central, el programa permite filtrar dichos eventos según su tipo, ya sea alarma, avería, etc.

Además, el I-link ofrece otras funciones complementarias, para facilitar al usuario la gestión de los eventos como: guardar el registro del historial en diferentes formatos, imprimirlo, seleccionar el último evento, etc.

Para entrar al menú del historial, pulsar el botón **Descargar historial** . Seguidamente, aparecerá una ventana, como la que se muestra en la Figura 41, desde la cual se realizan todas las gestiones relacionadas con el historial.

En este menú, el programa ofrece dos opciones para trabajar con el historial. Una es abrir un archivo guardado anteriormente, pulsando el botón **Abrir** (**Algularion el polono de la algular** el historial de la central.

Para descargar el historial, seleccionar el número de la central, insertar el número inicial y final de la

lista de registro y por último, pulsar el botón **Descargar** . Si no se rellenan los campos del número inicial y final, el programa descarga por defecto los 1021 eventos que guarda la central. Al finalizar la descarga, el programa permite filtrar los eventos según su tipo. También comentar que al activar la opción **Seleccionar el último** (situada en la parte inferior de la ventana) el software selecciona el evento más actual a medida que los va descargando.

En el ejemplo de la Figura 41, se muestra como se han descargado todos los eventos del 30 al 40 de la central número 1.

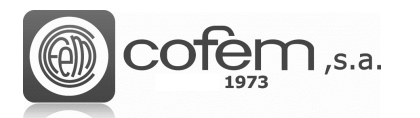

I

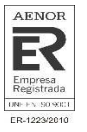

| <b>Descargar Historial</b>                  |                         |                                                | $\boldsymbol{\mathsf{x}}$<br>٠ |
|---------------------------------------------|-------------------------|------------------------------------------------|--------------------------------|
| 0030 C:03 B:01 P:003 Z:00 E:L:1 P:3 R:3     | <b>DISPARO</b><br>65501 | D:DESACTIVACIÓN AUTOMATICA DE RELÉ 03          | 13/03/201                      |
| 0031 C:03 B:01 P:002 Z:00 E:L:1 P:2 R:2     | <b>DISPARO</b><br>65500 | D:DESACTIVACIÓN AUTOMATICA DE RELÉ 02          | 13/03/201                      |
| 0032 C:03 B:01 P:001 Z:00 E:L:1 P:1 R:1     | <b>DISPARO</b><br>65499 | D:DESACTIVACIÓN AUTOMATICA DE RELÉ 01          | 13/03/201                      |
| 0033 C:03 B:00 P:000 Z:00 E:F.A. ALARMA     | <b>DISPARO</b><br>00000 | D:DESACTIVACIÓN AUTOMATICA DE RELÉ F.A. ALARMA | 13/03/201                      |
| 0034 C:03 B:00 P:000 Z:00 E:F.A. SIRENA     | 00000<br><b>DISPARO</b> | D:DESACTIVACIÓN AUTOMATICA DE RELÉ F.A. SIRENA | 13/03/201                      |
| 0035 C:03 B:01 P:001 Z:00 E:L:1 P:1 R:1     | <b>DISPARO</b><br>65499 | D: ACTIVACIÓN AUTOMATICA DE RELÉ               | 13/03/201                      |
| 0036 C:03 B:01 P:005 Z:00 E:L:1 P:5 R:5     | <b>DISPARO</b><br>65503 | D: ACTIVACIÓN AUTOMATICA DE RELÉ               | 13/03/201                      |
| 0037 C:03 B:01 P:004 Z:00 E:L:1 P:4 R:4     | 65502<br><b>DISPARO</b> | D: ACTIVACIÓN AUTOMATICA DE RELÉ               | 13/03/201                      |
| 0038 C:03 B:01 P:003 Z:00 E:L:1 P:3 R:3     | 65501<br><b>DISPARO</b> | D:ACTIVACIÓN AUTOMATICA DE RELÉ                | 13/03/201                      |
| 0039 C:03 B:01 P:002 Z:00 E:L:1 P:2 R:2     | <b>DISPARO</b><br>65500 | D:ACTIVACIÓN AUTOMATICA DE RELÉ                | 13/03/201                      |
| 0040 C:03 B:00 P:000 Z:00 E:F.A. ALARMA     | <b>DISPARO</b><br>00000 | D: ACTIVACIÓN AUTOMATICA DE RELÉ F.A. ALARMA   | 13/03/201                      |
|                                             |                         |                                                |                                |
|                                             |                         |                                                |                                |
| $\overline{\phantom{a}}$                    | $\mathbf{m}$            |                                                |                                |
| 30<br>Desde<br>$\mathsf{A}$<br>Central<br>3 | 40<br><b>TODOS</b>      |                                                | ▼                              |

*Figura 41. Menú para la descarga y gestión de los eventos registrados en el historial.* 

El registro de los eventos descargados se puede guardar en dos formatos diferentes: en formato .pdf, con el botón PDF  $\frac{L^{pdf}}{d}$ , o en formato .pro, pulsando Guardar  $\frac{L^{1}}{d}$  Guardar.

Para imprimir el historial pulsar **...** Imprimir Vista Preliminar . La Figura 42 muestra la vista preliminar del historial ante de ser imprimida.

| Imprimir                                         |                                                                   |  |
|--------------------------------------------------|-------------------------------------------------------------------|--|
| INFORME DEL HISTORIAL                            |                                                                   |  |
| 0030 C:03 B:01 P:003 Z:00 E:L:1 P:3 R:3          | 65501   DISPARO                                                   |  |
| D:DESACTIVACIÓN AUTOMATICA DE RELÉ 03            | $13/03/2018$ 17:31                                                |  |
| 0031 C:03 B:01 P:002 Z:00 E:L:1 P:2 R:2<br>65500 | DISPARO                                                           |  |
| D:DESACTIVACIÓN AUTOMATICA DE RELÉ 02            | $13/03/2018$ 17:31                                                |  |
| 0032 C:03 B:01 P:001 Z:00 E:L:1 P:1 R:1<br>65499 | DISPARO                                                           |  |
| D:DESACTIVACIÓN AUTOMATICA DE RELÉ 01            | $13/03/2018$ 17:31                                                |  |
| 0033 C:03 B:00 P:000 Z:00 E:F.A. ALARMA<br>00000 | DISPARO                                                           |  |
| D:DESACTIVACIÓN AUTOMATICA DE RELÉ F.A. ALARMA   | $13/03/2018$ 17:31                                                |  |
| 0034 C:03 B:00 P:000 Z:00 E:F.A. SIRENA<br>00000 | DISPARO                                                           |  |
| D:DESACTIVACIÓN AUTOMATICA DE RELÉ F.A. SIRENA   | $13/03/2018$ 17:31                                                |  |
| 0035 C:03 B:01 P:001 Z:00 E:L:1 P:1 R:1<br>65499 | DISPARO                                                           |  |
| DIACTIVACIÓN AUTOMATICA DE RELÉ                  | $13/03/2018$ 17:31                                                |  |
| 0036 C:03 B:01 P:005 Z:00 E:L:1 P:5 R:5          | 65503   DISPARO                                                   |  |
| D:ACTIVACIÓN AUTOMATICA DE RELÉ                  | $13/03/2018$ 17:31                                                |  |
| 0037 C:03 B:01 P:004 Z:00 E:L:1 P:4 R:4          | 65502   DISPARO                                                   |  |
| D:ACTIVACIÓN AUTOMATICA DE RELÉ                  | $13/03/2018$ 17:31                                                |  |
| 0038 C:03 B:01 P:003 Z:00 E:L:1 P:3 R:3<br>65501 | DISPARO                                                           |  |
| DIACTIVACIÓN AUTOMATICA DE RELÉ                  | $13/03/2018$ 17:30                                                |  |
| 0039 C:03 B:01 P:002 Z:00 E:L:1 P:2 R:2<br>65500 | DISPARO                                                           |  |
| D:ACTIVACIÓN AUTOMATICA DE RELÉ                  | $13/03/2018$ 17:30                                                |  |
| 0040 C:03 B:00 P:000 Z:00 E:F.A. ALARMA          | 00000   DISPARO                                                   |  |
| Impresoras Instaladas PDFCreator                 | Página Actual 1<br>• O Todas Las<br><b>C</b> Cancelar<br>Imprimir |  |

*Figura 42. Vista preliminar del informe del historial.* 

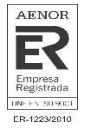

Antes de imprimir, seleccionar la impresora y si desea imprimir todas las páginas o solamente la que

se muestra en pantalla. Al finalizar, pulsar el botón **Imprimir** y el documento se enviará a la impresora seleccionada.

A continuación, se hace una breve descripción de la información que aparece en el historial:

- $C \rightarrow$  Central
- $\bullet$  B  $\rightarrow$  Bucle
- $P \rightarrow$  Punto
- $Z \rightarrow Z$ ona
- $E \rightarrow$  Etiqueta
- $\bullet$  NS  $\rightarrow$  Número de serie
- $D \rightarrow$  Descripción

### **Borrar configuración general (en la central)**

El I-link es capaz de borrar las configuraciones en las centrales de una manera sencilla y rápida. El hecho de poder borrar las configuraciones generales de las centrales desde el I-link, ofrece al instalador ventajas en cuanto a recursos y tiempo.

Pulsar el botón de **Borrar General** para acceder al menú de borrar la configuración general.

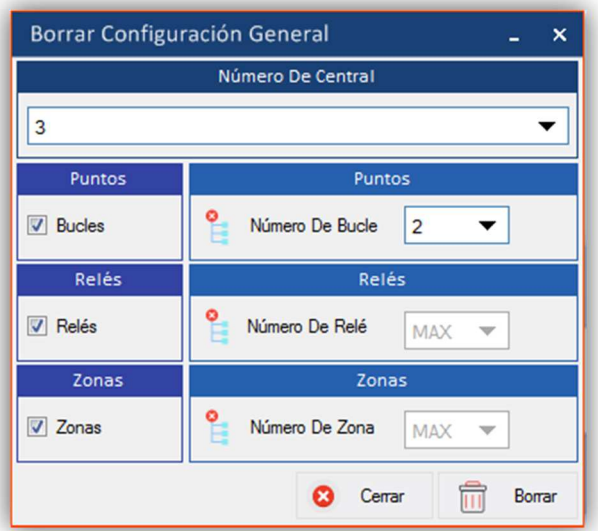

*Figura 43. Menú para borrar la configuración general guardada en la central.* 

Una vez dentro, seleccionar el número de la central y marcar las casillas de los elementos a borrar. En el caso de los puntos, es posible seleccionarlos de un bucle o de todos los bucles. Al finalizar, pulsar el botón **Borrar**  $\overline{m}$ <sup>Borrar</sup> y automáticamente se abrirá una ventana como la de la Figura 44.

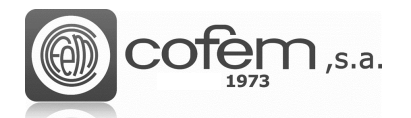

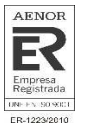

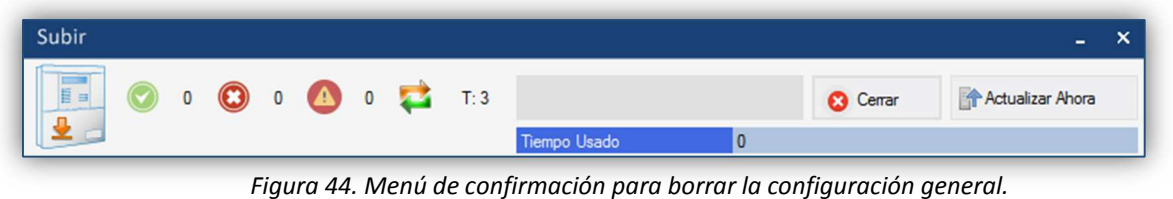

Por último, pulsar el botón Actualizar ahora **Adualizar Ahora**y el proceso de eliminación comenzará automáticamente.

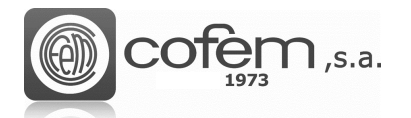

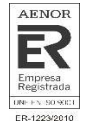

# **CÁMARAS MÚLTIPLES**

El I-link ofrece la posibilidad de observar todas las cámaras configuradas simultáneamente (máximo 12 cámaras), facilitando así el control de dichas cámaras.

Para acceder a la pantalla de cámaras múltiples, pulsar el botón **Multicamara del menú** principal. Al entrar se puede observar una pantalla dividida en 12 secciones (como la de la Figura 53), las cuales corresponden a cada una de las cámaras configuradas.

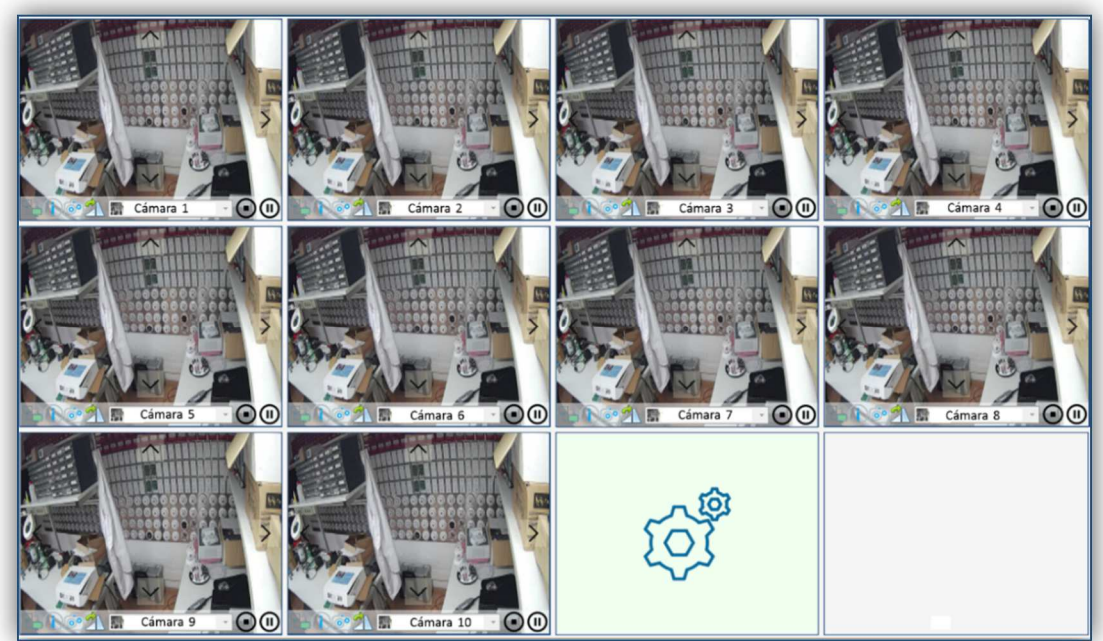

*Figura 45. Pantalla que visualiza múltiples cámaras configuradas.* 

Para visualizar las cámaras a través de esta pantalla se deben configurar previamente en el menú de **Configuración de cámaras**.

En el ejemplo de la Figura 45 se muestra como de la cámara 1 hasta la 10 están configuradas y activadas. Sin embargo, la cámara número 11 está configurada pero no activada en esta pantalla. El recuadro de la número 12 aparece vacío porque en la configuración de cámaras solamente hay 11 configuradas.

Para activarlas, pulsar con el botón derecho sobre cualquier parte de su recuadro y aparecerá un menú en la parte inferior. En este menú seleccionar la cámara en el desplegable vacío donde aparecerá la etiqueta una vez seleccionada la cámara. Además este menú contiene las siguientes

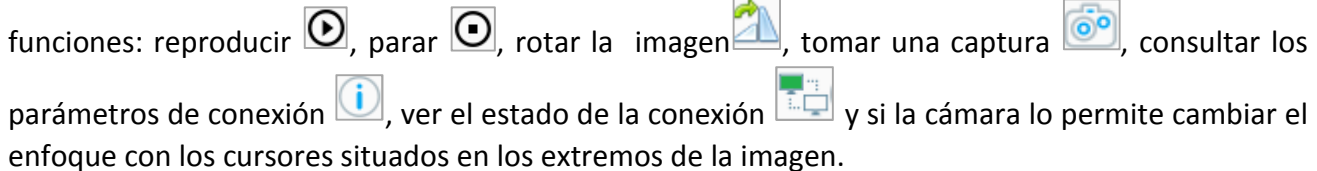

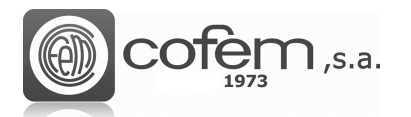

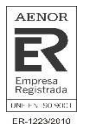

# **GESTIÓN ONLINE DE LA CENTRAL**

### **Ampliación del software**

El I-link contiene una opción de comunicación continua con las centrales, más comúnmente conocido como modo Online.

Para tener acceso a las funcionalidades de este modo de trabajo, tiene que ponerse en contacto con COFEM y facilitar el número de activación que se encuentra en el menú **Edición** (ver capítulo **EDICIÓN**). Posteriormente, recibirá por correo o por teléfono, la clave de activación que debe insertar y validar. Una vez ha validado la clave, tiene que marcar la casilla Online para que la pestaña permanezca activa.

La activación del modo Online perdurará mientras no se realicen desinstalaciones del programa.

### **Estructura del modo Online**

Al finalizar el proceso de activación con éxito, ya puede empezar a disponer de las funciones que ofrece el modo online.

Este modo permite al controlador de la instalación, actuar sobre las centrales conectadas, sin tener la necesidad de estar presente en el mismo lugar. Otra característica importante que facilita al usuario la gestión de la central, es que permite la monitorización y gestión de los eventos producidos, de una manera más sencilla e intuitiva que desde el propio panel frontal de las centrales.

Es importante tener en cuenta que durante el tiempo que está abierto el modo Online no se permiten realizar cambios en la configuración desde el panel frontal de la central, para evitar posibles conflictos de datos.

**Nota:** Recordad que para abrir el modo Online, previamente se tiene que establecer la comunicación con la central (ver capítulo de **Comunicaciones**). También cabe remarcar que el programa no permite trabajar con otros modos (configurar elementos, descargar o cargar elementos, etc.) al mismo tiempo que está trabajando con el Online. Por lo tanto, al acabar con el modo Online cerrarlo para poder acceder a otras funcionalidades.

Para entrar en el modo online, pulsar el botón **Online** del menú principal. Al entrar, se encontrará una ventana como la de la Figura 46.

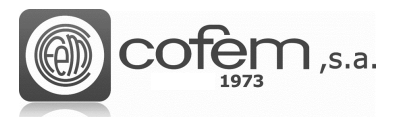

 $\blacktriangleright$ 

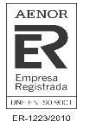

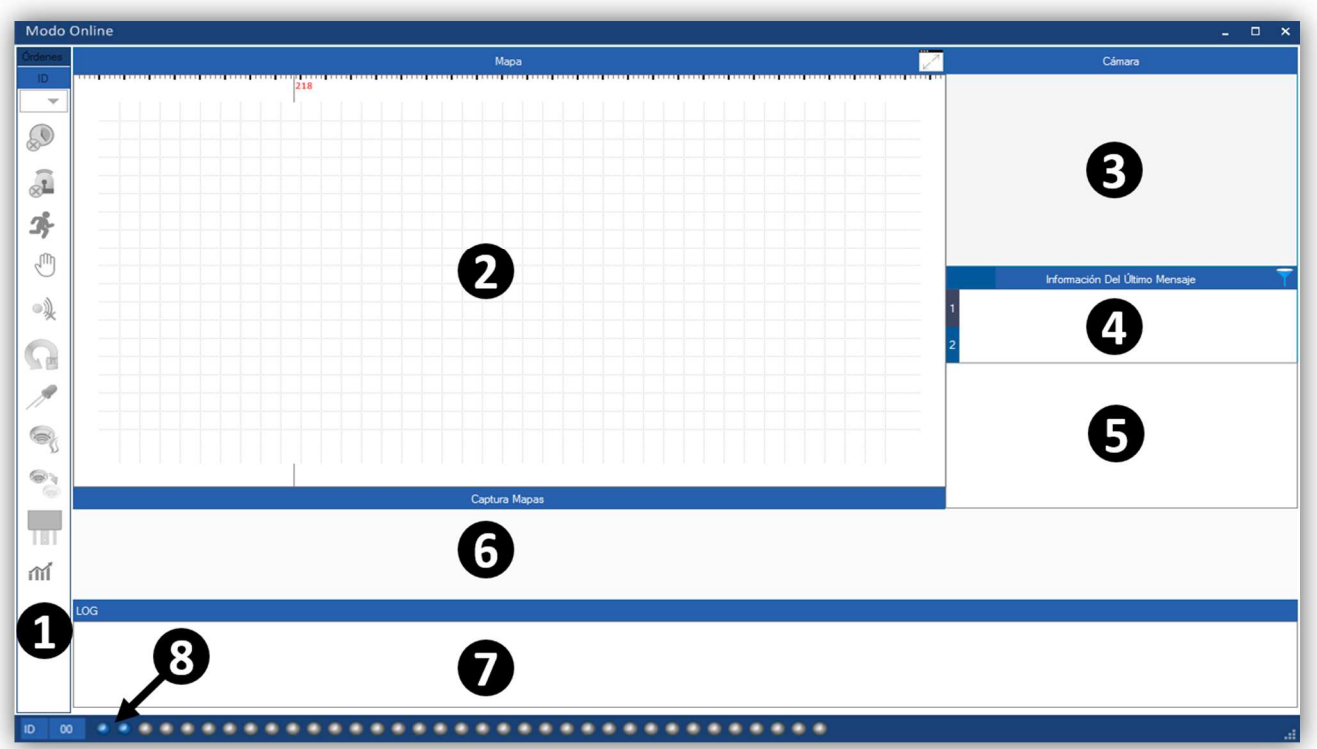

*Figura 46. Estructura del modo online desde el cual se pueden gestionar los eventos recibidos de la central.* 

La estructura del modo online se distribuye de la siguiente manera:

- **Órdenes:** En este apartado se muestran todos los botones correspondientes a las diferentes órdenes que se pueden realizar desde el teclado frontal de la central y otras que se realizan desde el nivel de acceso 1, que son las siguientes: **(1)**
	- $\blacktriangleright$  **Sin retardo**: Deshabilita los retardos de los relés configurados.
		- **Paro sirenas:** Desactiva todos los relés que están configurados como sirenas.
	- $\blacktriangleright$  **Evacuación:** Activa todos los relés programados como sirenas y maniobras.
	- $\blacktriangleright$  **Modo Manual:** Pone la central en modo manual y se anulan las activaciones automáticas de los relés.
	- $\blacktriangleright$ **Paro zumbador:** Para el zumbador cuando este sonando en la central.
	- $\blacktriangleright$ **Rearme general:** Ejecuta un rearme completo de la central.
	- $\blacktriangleright$ **Test del sistema:** Enciende todos los leds de la central y oscurece la pantalla.

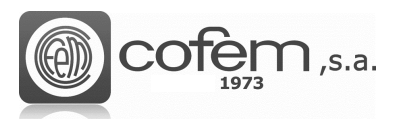

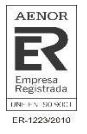

- $\blacktriangleright$  **Modo pruebas:** Establece la central en modo pruebas o modo normal, por zonas o general.
- $\blacktriangleright$  **Anular/Habilitar:** Permite anular o poner en servicio tanto puntos como zonas de la central.
- $\blacktriangleright$  **Relés lógicos:** Activa o desactiva los relés lógicos y los configurados como sirenas o maniobras, por separado.

 $\blacktriangleright$ 

 **Monitorizar:** Muestra en tiempo real los valores de concentración de humo o temperatura de los detectores.

- **Mapa:** En esta ventana aparece el punto y su mapa asociado, en el cual se ha producido el evento más actual. Ayudando así al usuario a localizar físicamente el punto. Para que salte el mapa, previamente se debe haber añadido el punto en el mapa (ver capítulo de **Configuración de mapas**). **(2)**
- **Cámara:** Al igual que en el mapa, cuando se produce un evento en un punto asociado a una cámara, ésta saltará en esta ventana. Permitiendo al usuario ver en todo momento lo que está sucediendo. Además, ofrece varias funciones adicionales como tomar una captura, consultar la información de la cámara, rotar, pausar o parar la imagen y, si la cámara lo permite, cambiar el enfoque (tanto horizontal como vertical) utilizando los cursores situados en los extremos de la imagen. **(3)**
- **Información del último evento:** En este apartado se muestran el primer y último evento producidos en la central conectada al I-link. **(4)**
- **Lista de eventos:** Aquí aparecen, organizados en una lista, todos los eventos producidos en la central con su respectiva información, excepto los eventos referidos a la activación/desactivación de relés generales y relés lógicos. Los eventos dentro de la lista están organizados por orden cronológico, es decir, el primer evento equivale al evento más antiguo mientras que el último es el más actual. El usuario puede rearmar los eventos pulsando el botón derecho sobre ellos. También es posible filtrar los eventos según su central y su tipo. **(5)**
- **Captura de mapas:** Se exhiben todos los mapas asociados a puntos con eventos. En este caso, el usuario puede escoger el mapa que desee para que se abra en la ventana **Mapas**, ya que en esa ventana solamente aparece el mapa asociado al último evento producido. **(6)**
- **Registro de eventos (LOG):** Aquí se registran la fecha y la hora de los eventos que se producen en la central y de las acciones que se realizan desde el modo Online, ya sea, rearmar una alarma, activar un relé, habilitar un punto, etc. **(7)**
- **Activador de centrales:** Contienen los botones para activar las centrales en el modo Online. Los botones pueden tener tres colores distintos dependiendo de su estado: el color gris significa que la central no está conectada al I-link, mientras que el color azul significa que la central está conectada, pero no está activada en el modo online y por último, el color verde significa que la central está activada en el modo online. **(8)**

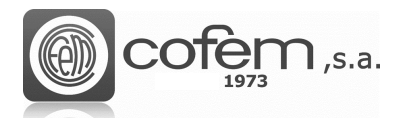

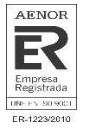

### **Funcionamiento del modo Online**

Para empezar a trabajar con el modo Online, debe activar la central (o centrales), pulsando el botón de **Activación** correspondiente a su ID (número de la central) situado en el apartado **Activador de Centrales** (en la parte inferior de la ventana del Online). El color verde de los botones indica que el proceso de activación en el modo online se ha realizado con éxito.

**Nota:** Para activar la central, el botón de activación correspondiente a su ID tiene que estar de color azul. En caso de que el color sea gris, conectar la central con el I-link (consultar capítulo **Comunicaciones**).

Después de activar la central, se abre una ventana emergente como la de la Figura 47, la cual descarga automáticamente todos los eventos de la central.

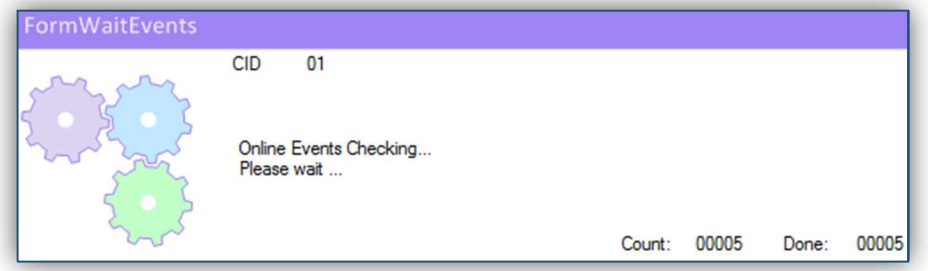

*Figura 47. Ventana emergente desde la que se reciben los eventos de la central.* 

Cuando ya se han recibido todos los eventos, la ventana emergente se cierra automáticamente. La Figura 48 muestra como al activar la central número 1, el I-link recibe (en la **Lista de eventos** del modo Online) todos los eventos de la central por orden cronológico. Es decir, el primer evento que se produce aparece el primero de la lista y a medida que se van produciendo más eventos, los va añadiendo a la lista. Cada tipo de evento tiene un color asociado, por ejemplo el rosa con las alarmas, el amarillo con las avería, etc.

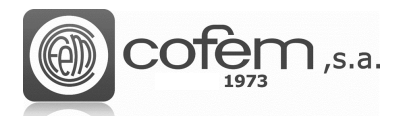

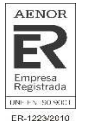

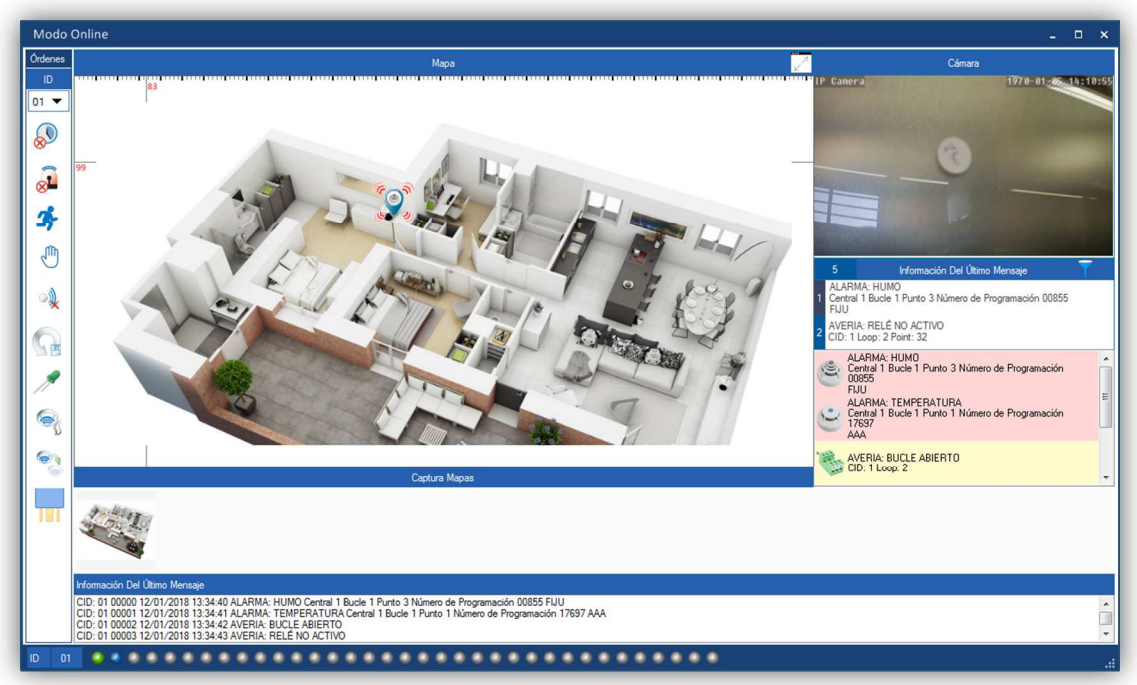

*Figura 48. Estructura general del modo online con los eventos de una central conectada al I-link.* 

Para filtrar los eventos, según la central o su tipo, pulsar el botón **Filtrar** y se abrirá una ventana como la de la Figura 49.

| <b>Filtrar Por</b> |                  |                  |                   |                    |                    |                  | ×                  |
|--------------------|------------------|------------------|-------------------|--------------------|--------------------|------------------|--------------------|
| d Id - Todos       |                  |                  | Número De Central |                    |                    |                  | <b>Ordenar Por</b> |
| $\odot$ ID-01      | $OD$ ID-02       | $OD$ ID-03       | $O$ ID-04         | $OD$ ID-05         | <b>D-06</b>        | $\bigcirc$ ID-07 | <b>Todas</b>       |
| <b>O</b> ID-08     | $OD$ ID-09       | $OD-10$          | $O$ ID-11         | $ID-12$<br>$\circ$ | $\bigcirc$ ID-13   | $O$ ID-14        | O Alamas           |
| <b>D-15</b>        | $O$ ID-16        | $O$ ID17         | <b>D-18</b>       | $\bigcirc$ ID-19   | $O$ ID-20          | $\bigcirc$ ID-21 | Averias            |
| $\bigcirc$ ID-22   | $\bigcirc$ ID-23 | $\bigcirc$ ID-24 | $\bigcirc$ ID-25  | $ID-26$<br>$\circ$ | $\bigcirc$ ID-27   | <b>D-28</b>      | Canceladas         |
| <b>D-29</b>        | $\bigcirc$ ID-30 | <b>D-31</b>      | <b>D-32</b>       | $ID-33$<br>$\circ$ | <b>D-34</b>        | <b>C</b> ID-35   | <b>En Pruebas</b>  |
|                    |                  |                  |                   |                    |                    |                  | <b>Disparo</b>     |
|                    |                  |                  |                   |                    | <b>83</b> Cancelar | Filtrar          |                    |

*Figura 49. Menú para filtrar los eventos según su central y tipo.* 

Para rearmar un evento, debe seleccionarlo dentro de la lista de eventos y pulsar con el botón derecho sobre él hasta que aparezca una ventana como la que se muestra en la siguiente figura. Al seleccionar la opción **Rearm-Reset** el evento desaparece automáticamente de la lista y de la central.

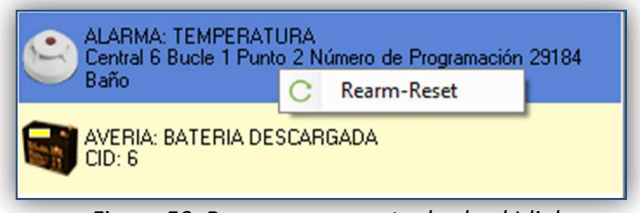

*Figura 50. Rearmar un evento desde el I-link.* 

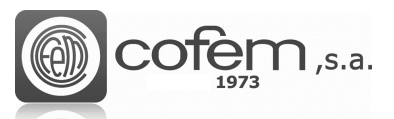

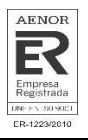

En este ejemplo, el mapa y la cámara han aparecido porque uno de los eventos recibidos se ha producido en un punto que tiene asociado un mapa y una cámara en el I-link. En el mapa, es posible desplazar la imagen y ajustar el zoom para obtener una mayor precisión de la situación física del punto. Además, al pulsar con el botón derecho sobre el punto, puede observar lo que está sucediendo a través de la cámara e incluso obtener una monitorización gráfica del punto.

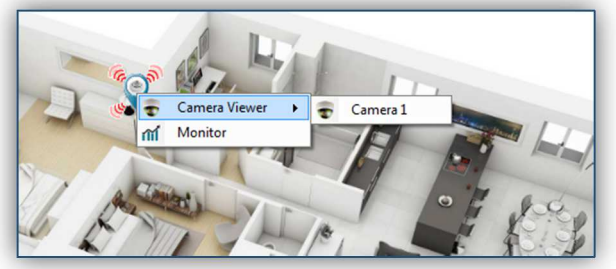

*Figura 51. Visualizar o monitorizar un punto.* 

Hay dos formas de monitorizar un punto: desde el apartado ordenes o bien directamente desde un punto en el mapa cuando se produce un evento en él. En el primer caso, al entrar al menú de monitorización (pulsando el botón **Monitorizar** del apartado **Órdenes**), debe seleccionar la central, el bucle y el punto a monitorizar. Mientras que en el segundo caso, al entrar al menú basta con pulsar el botón **Monitorizar** Monitorizar y la gráfica comienza a muestrear los diferentes valores, ya sea temperatura, concentración de humo, etc. En ambos casos, se abre una pantalla como la de la Figura 52.

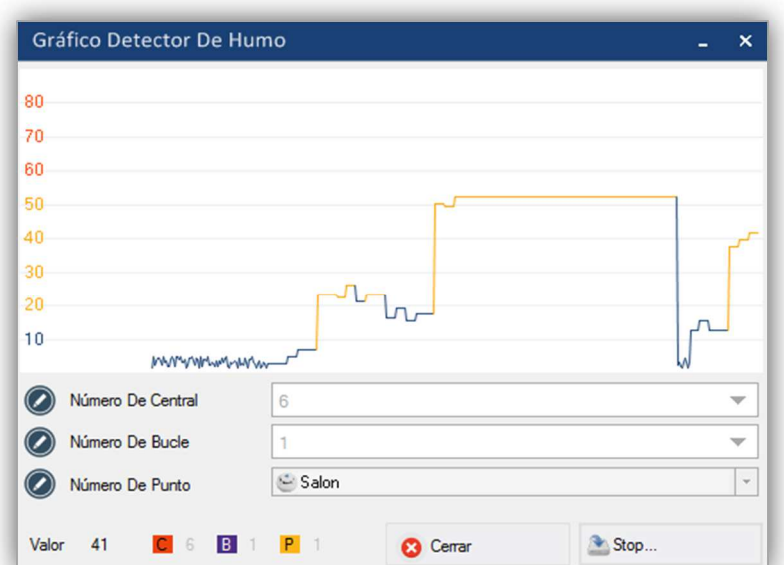

*Figura 52. Gráfica de monitorización de un detector de humo.* 

Además, al activar la central en el modo Online, el apartado de **Órdenes** se habilita automáticamente, pudiendo enviar cualquiera de las órdenes. En el caso de activar varias centrales, es posible enviar las órdenes a todas o por separado. Para hacerlo por separado, debe escoger el ID correspondiente

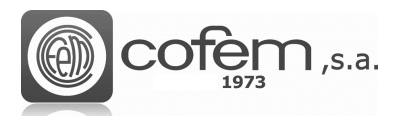

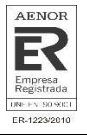

en la parte superior del apartado. En cambio, para enviar las órdenes a todas las centrales conectadas, debe seleccionar la opción "MAX".

Las siete primeras órdenes se activan directamente pulsando su botón. Sin embargo, para el resto de órdenes hay que seguir unos pasos para activarlas. A continuación, se explica brevemente como se activan:

• La Figura 53 muestra el menú para activar el modo prueba de una central. Para entrar al menú

pulsar el botón **Modo pruebas** .

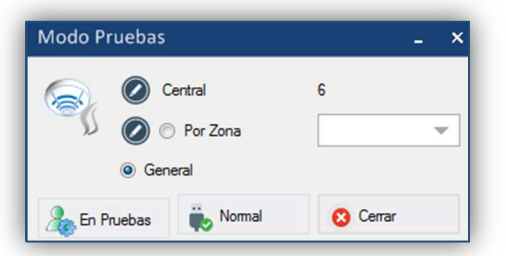

*Figura 53. Menú de activación del modo pruebas.* 

 Este menú ofrece dos posibilidades: activar el modo pruebas de forma general o por zonas de alarma. En cualquiera de los dos casos, para activar el modo pruebas, seleccionar la pestaña correspondiente (para las zonas seleccionar también el número de zona) y pulsar el botón **En pruebas** . Para desactivar el modo pruebas, pulsar el botón **Normal B** Normal

• El menú que se muestra en la Figura 54 permite habilitar/anular zonas o puntos

individualmente. Para entrar, pulsar el botón **Habilitar/Anular** .

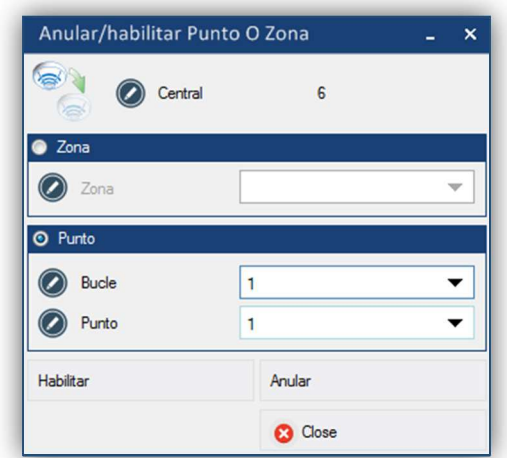

*Figura 54. Menú para habilitar o anular zonas y puntos.*

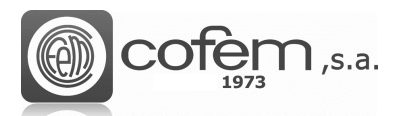

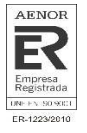

 Por defecto, los puntos y zonas configurados en una central están habilitados. Para anularlos, dentro del menú, seleccionar la zona o el y pulsar el botón **Anular**. Para desactivar la anulación, pulsar el botón **Habilitar**.

La Figura 55 muestra el menú para activar o desactivar los relés lógicos configurados en la

central. Para entrar, pulsar el botón **Relés lógicos .** 

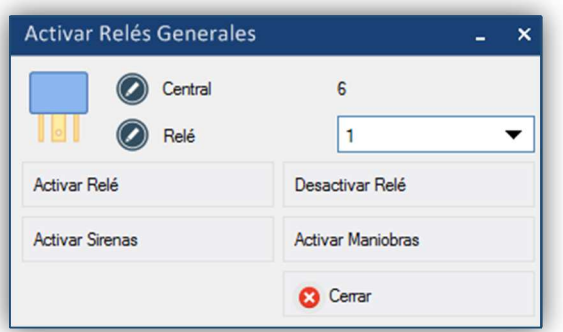

*Figura 55. Menú para habilitar o anular zonas y puntos.*

 Dentro del menú es posible activar o desactivar cualquier relé que este configurado en la central. También permite activar todos los relés configurados como sirenas (pulsando el botón **Activar sirenas**) o activar los configurados como maniobras (pulsando el botón **Activar maniobras**).

Al acabar de trabajar con el modo Online, antes de cerrar la ventana, desactivar la central, pulsando el botón correspondiente a su ID, en el **Selector de Centrales**. Cuando el botón este de color azul ya se podrá cerrar la ventana el modo Online.

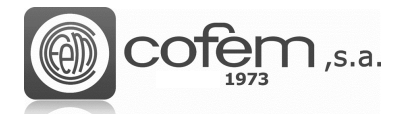

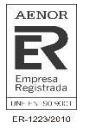

### **FIRMWARE**

Una de las claves del I-link es que permite actualizar la versión del firmware de la central remotamente. Sin embargo, no todos los usuarios pueden acceder a esta función, solamente pueden hacerlo aquellos que tengan permisos de administrador.

Para llevar a cabo la actualización del firmware es necesario que la central esté conectada a través de un cable USB y en modo DFU. Para entrar en modo DFU desde la central, encender la central manteniendo pulsadas las teclas de *paro zumbador* y *reset* al mismo tiempo. Al arrancar la central mostrará en pantalla que se encuentra en *DFU Mode.*

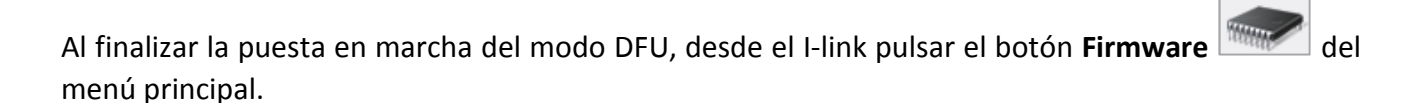

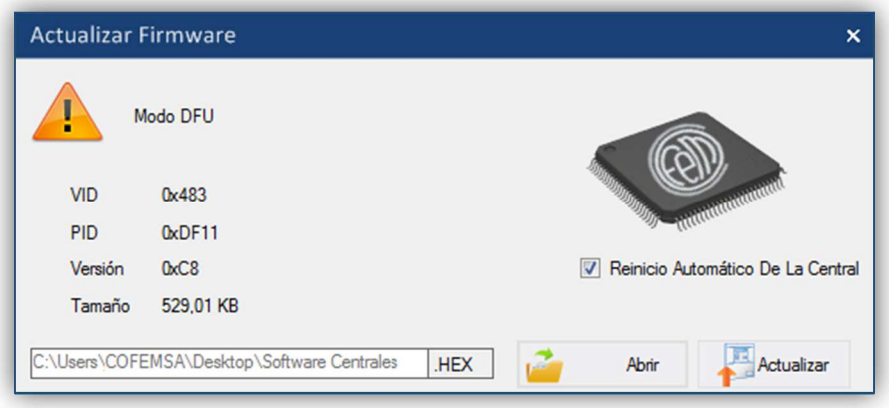

*Figura 56. Menú para la actualización del firmware de la central.* 

Una vez dentro, seleccionar la ruta donde se encuentre el archivo *.hex* a cargar. Si la pestaña de reiniciar automáticamente la central está marcada, ésta se reiniciará al finalizar el proceso de actualización. Al cargar el archivo, en la parte izquierda del menú aparece la información de éste: como la versión del firmware o el tamaño que ocupa.

Por último, pulsar el botón **Actualizar** y el proceso de actualización comenzará inmediatamente.

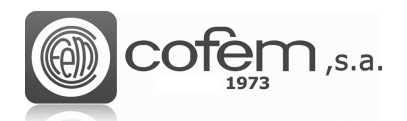

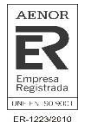

### **ACTUALIZAR I-LINK**

El usuario puede verificar si la versión del I-link con la que está trabajando es la última lanzada desde

 $\sim$ 

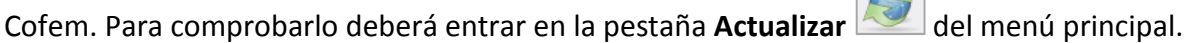

Al entrar aparecerá una pantalla como la de la Figura 57.

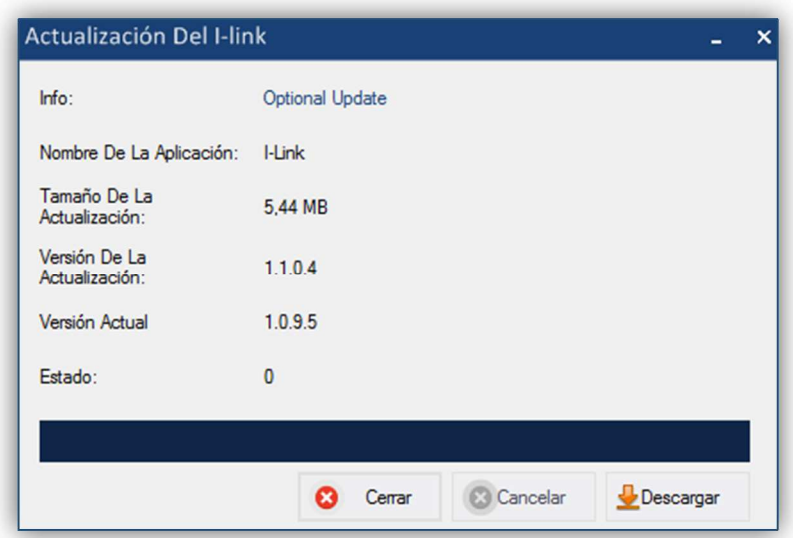

*Figura 57. Menú para la actualización del I-link.* 

En esta pantalla se muestra la versión actual del I-link. Al pulsar el botón de **Descarga L** Descargar el programa busca automáticamente si existe una versión más actual y si la hay comienza la descarga, mostrando en todo momento el estado mediante una barra de progreso.

También es posible que al arrancar el programa solicite la actualización mediante una actualización opcional o una actualización obligatoria. En caso de que sea opcional el usuario puede no actualizarla y el software se ejecutará igualmente. Mientras que la actualización obligatoria es necesaria instalarla para continuar usando la aplicación.